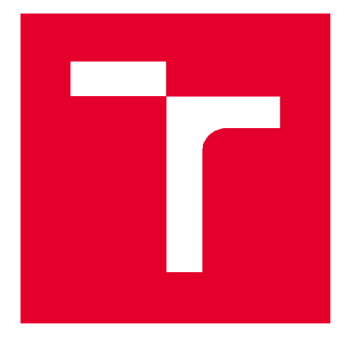

# **VYSOKÉ UČENI TECHNICKE V BRNE**

**BRNO UNIVERSITY OF TECHNOLOGY** 

### **FAKULTA STAVEBNÍ**

**FACULTY OF CIVIL ENGINEERING** 

# **ÚSTAV GEODÉZIE**

**INSTITUTE OF GEODESY** 

# **VYTVOŘENÍ PANELU ÚLOH V PROGRAMU MICROSTATION PRO KRESBU ÚČELOVÉ MAPY**

**CREATE A MICROSTATION TASK BAR FOR DRAWING A PURPOSE MAP** 

**BAKALÁŘSKÁ PRÁCE BACHELOR'S THESIS** 

**AUTOR PRÁCE Daniel Santa** 

**AUTHOR** 

**VEDOUCÍ PRÁCE Ing. ALENA BERKOVÁ** 

**SUPERVISOR** 

**BRNO 2019** 

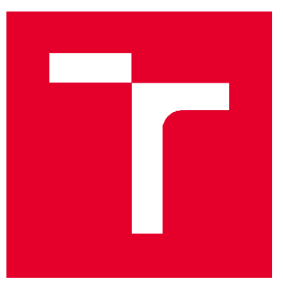

# **VYSOKÉ UČENÍ TECHNICKÉ V BRNĚ FAKULTA STAVEBNÍ**

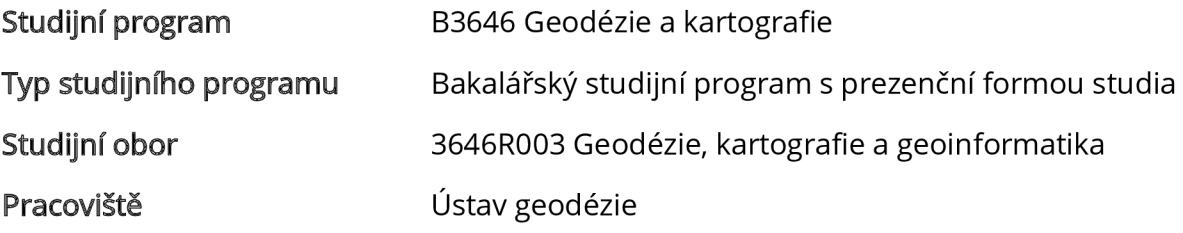

# **ZADÁNÍ BAKALÁŘSKÉ PRÁCE**

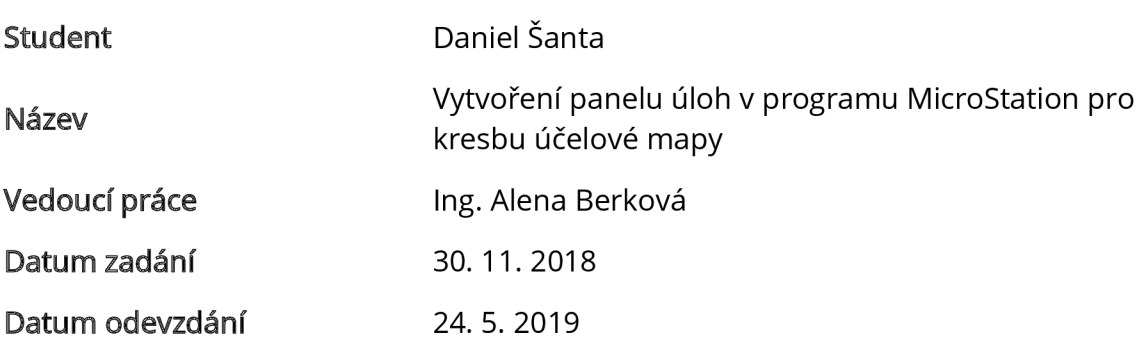

**V Brně dne 30.11. 2018** 

doc. Ing. Radovan Machotka, Ph.D. Vedoucí ústavu

prof. Ing. Miroslav Bajer, CSc. Děkan Fakulty stavební VUT

#### **PODKLADY A LITERATURA**

Předpis pro vyhotovení geodetické dokumentace skutečného provedení staveb (Metodický pokyn Mp-SÚ3200-01), Brněnské vodárny a kanalizace, a.s.

Sýkora, P.: MicroStation V8, podrobná uživatelská příručka, Computer Press, a.s., Brno 2007

#### **ZÁSADY PRO VYPRACOVÁNÍ**

Pro kresbu účelové mapy v programu MicroStation vytvořte postupně šablony a panel úloh v souladu s Předpisem pro vyhotovení geodetické dokumentace skutečného provedení staveb (Metodický pokyn Mp-SÚ3200-01). Ověřte funkčnost vytvořených úloh při vlastním vytvoření této mapy ze zaměřených dat.

#### **STRUKTURA BAKALÁŘSKÉ PRÁCE**

VŠKP vypracujte a rozčleňte podle dále uvedené struktury:

1. Textová část VŠKP zpracovaná podle Směrnice rektora "Úprava, odevzdávání, zveřejňování a uchovávání vysokoškolských kvalifikačních prací" a Směrnice děkana "Úprava, odevzdávání, zveřejňování a uchovávání vysokoškolských kvalifikačních prací na FAST VUT" (povinná součást VŠKP).

2. Přílohy textové části VŠKP zpracované podle Směrnice rektora "Úprava, odevzdávání, zveřejňování a uchovávání vysokoškolských kvalifikačních prací" a Směrnice děkana "Úprava, odevzdávání, zveřejňování a uchovávání vysokoškolských kvalifikačních prací na FAST VUT" (nepovinná součást VŠKP v případě, že přílohy nejsou součástí textové části VŠKP, ale textovou část doplňují).

> Ing. Alena Berková Vedoucí bakalářské práce

#### **ABSTRAKT**

**Výsledkem této bakalářské práce je vytvoření panelu úloh v programu MicroStation PowerDraft V8i, na základě směrnice dodané firmou** *"Brněnské vodárny a kanalizace* **o.s." který bude použit pro tvorbu účelové mapy v měřítku 1:250. Účelová mapa bude vytvořená v souřadnicovém systému** S-JTSK **a výškovém systému Bpv.** 

### **KLÍČOVÁ SLOVA**

panel úloh, knihovna buněk, textové styly, účelová mapa, MicroStation

#### **ABSTRACT**

The result of this bachelor thesis is creation of a task bar in a program MicroStation PowerDraft V8i, on principle direction from firm "Brněnské waterworks and drainage a.s.", *Powerbing in scale 1:250. Tematic map in scale 1:250. Tematic map will be created* in coordinate system S-JTSK and height system Bpv.

#### **KEYWORDS**

**task bar, cell library, text styles, tematic map, MicroStation** 

### **BIBLIOGRAFICKÁ CITACE**

**Daniel Šanta** *Vytvoření panelu úloh v programu MicroStation pro kresbu účelové mapy.*  **Brno, 2019. 54 s., 11 příl. Bakalářská práce. Vysoké učení technické v Brně, Fakulta stavební, Ústav geodézie. Vedoucí práce Ing. Alena Berková** 

### **PROHLÁŠENÍ • SHODĚ LISTINNÉ A ELEKTRONICKÉ FORMY ZÁVĚREČNÉ PRÁCE**

**Prohlašuji, že elektronická forma odevzdané bakalářské práce s názvem** *Vytvoření panelu úloh v programu MicroStation pro kresbu účelové mapyje* **shodná s odevzdanou listinnou formou.** 

**V Brně dne 8. 5.2019** 

**Daniel Šanta**  autor práce

### **PROHLÁŠENÍ O PŮVODNOSTI ZÁVĚREČNÉ PRÁCE**

**Prohlašuji, že jsem bakalářskou práci s názvem** *Vytvoření panelu úloh v programu MicroStation pro kresbu účelové mapy* **zpracoval(a) samostatně a že jsem uvedl(a) všechny použité informační zdroje.** 

**V Brně dne 8. 5.2019** 

**Daniel Šanta**  autor práce

#### **PODĚKOVÁNÍ**

**Velmi rád bych chtěl poděkovat své vedoucí bakalářské práce Ing. Aleně Berkové, za cenné informace, ochotu a trpělivost, pří vysvětlování mých dotazů. Dále chci poděkovat svému spolužákovi Ondrovi Pavlíčkovi, který mi pomohl při měření v terénu.** 

## **OBSAH**

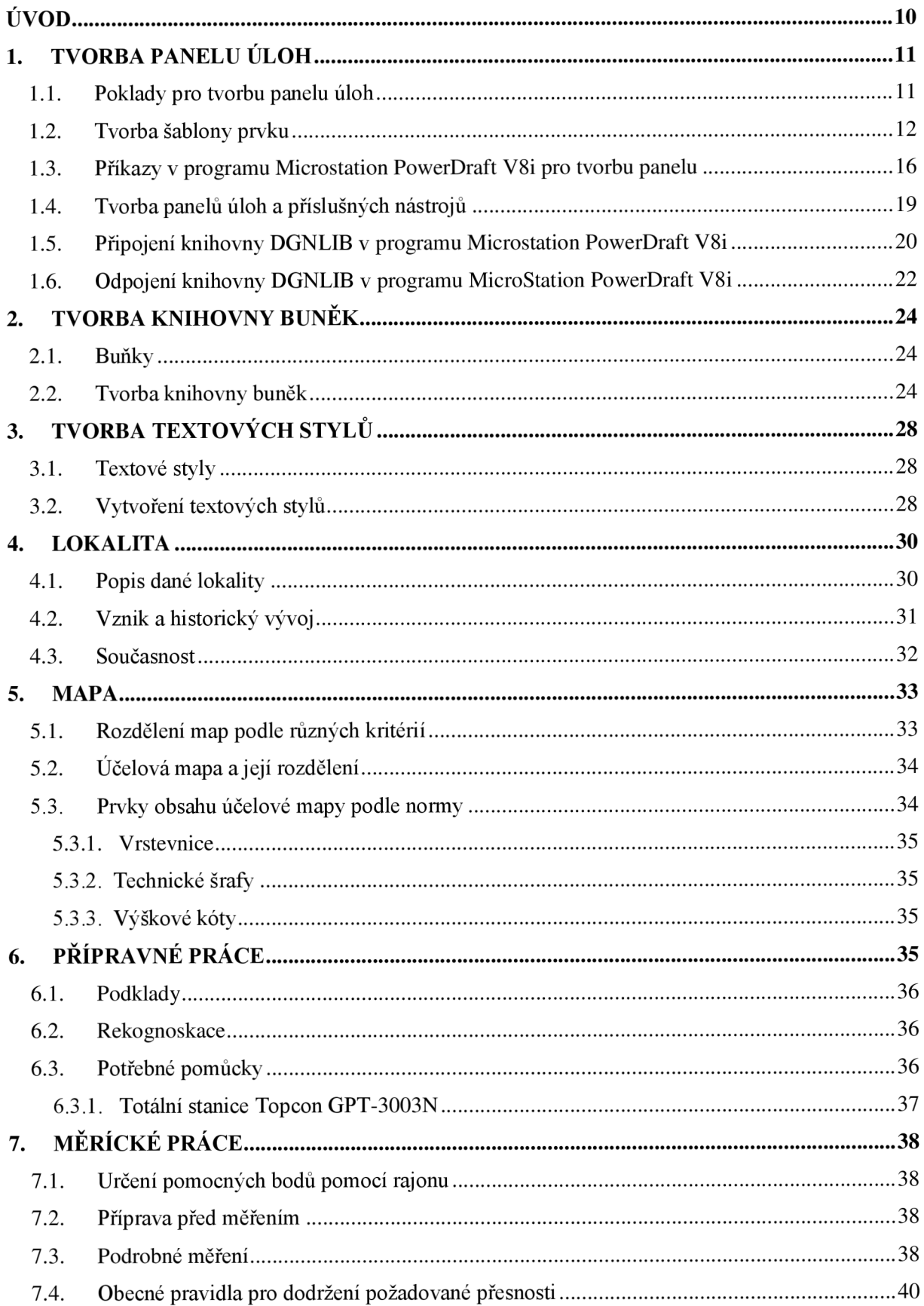

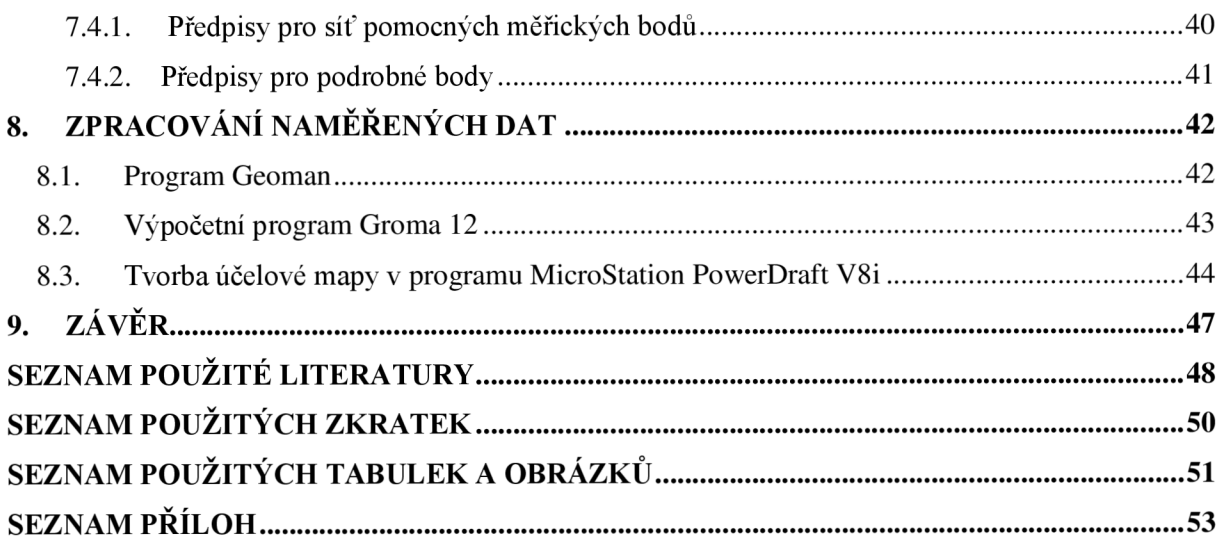

### **ÚVOD**

Smyslem a hlavním cílem této bakalářské práce je vytvoření panelu úloh v programu MicroStation PowerDraft V8i, který se bude vytvářet podle směrnice, která byla obdržena od firmy "*Brněnské vodárny a kanalizace a.s.* ", pro tvorbu účelové mapy. Společně se směrnicí, byly také obdrženy knihovny buněk s příponou .cel a knihovny čar s příponou .rsc. Tyto obdržené soubory budou zapotřebí pro nadefinování všech atributů prvků směrnice v programu MicroStation PowerDraft V8i, jejich nadefinování proběhne v šabloně prvku. Zde dochází k definici příslušných atributů vrstvy, tloušťky čáry, typu čáry a taky zda příslušný prvek směrnice je definován jako buňka, text nebo linie. Následně po dokončení šablony dojde definici typu prvku v panelu nástrojů, pomocí daných příkazů. Při využívání panelu úloh uživatelem, může uživatel využívat předem nadefinované typy prvků se všemi danými atributy prvku. Při zpracovávání velkých geodetických zakázek na zaměření daných objektů nebo jiných libovolných obsahů se provádí pomocí příslušné směrnice, kdy jedna směrnice je jeden panel úloh, který následně uživatel využívá pro tvorbu příslušné mapy. Výhodou panelu úloh je vysoká efektivita práce při tvorbě mapy a ušetření více času.

Ve druhé části bakalářské práce jde o sběr dat pro tvorbu účelové mapy i s následující vlastní tvorbou účelové mapy v lokalitě Brno – FAST VUT budovy "Z". Měření probíhalo od 22. března 2019 do 31. března 2019, kdy za tuto dobu byla změřena potřebná lokalita. Měření probíhalo s pomůckami vypůjčenými ze skladu ústavu geodézie FAST VUT v Brně. Výsledkem bylo vyhotovení účelové mapy pomocí vytvořeného panelu úloh, v měřítku 1:250 v souřadnicovém systému S-JTSK a výškovém systému Bpv.

### **1. TVORBA PANELU ÚLOH**

Tvorba panelu úloh se skládá z mnoha částí a kroků, nejdříve musíme pro správný chod panelu nadefinovat šablonu prvku viz. kapitola *1.2. Tvorba šablony prvku.* 

Po nadefinování všech atributů prvků směrnice do šablony, můžeme přejít k samotné vlastní tvorbě panelu, ve kterém si vytvoříme nástroje panelu, podle hierarchie směrnice. Při tvorbě je důležité klást důraz na hierarchii a pečlivost zápisu příkazů pro daný nástroj, jelikož chybný zápis příkazu může vést k chybnému chodu daného nástroje. Přehled nej důležitějších a prakticky nejpoužívanějších příkazů, které se používají v MicroStationu a jejich funkčnost viz. kapitola *1.3. Příkazy v programu MicroStation PowerDraft V8i pro tvorbu panelu.* 

Po dokončení panelu úloh je zapotřebí vyzkoušet funkčnost panelu i na různých počítačích, protože nám daný panel na jiném počítači nemusí fungovat tak, jako na počítači kde byl vytvořen a to hlavně kvůli knihovně buněk, protože knihovna DGNLIB si pamatuje logickou cestu k adresáři, odkud byly tyto buňky definovány do šablony prvku a tuto logickou cestu musíme zachovat i na druhém počítači, tento panel je tvořen jako soubor s koncovkou \*.DGNLIB. Následné použití a sdílení tohoto panelu s ostatními uživateli a jeho bezpečné připojení a odpojení knihovny DGNLIB je vysvětleno viz. kapitola *1.5. Připojení knihovny DGNLIB v programu MicroStation PowerDraft V8i a 1.6. Odpojení knihovny DGNLIB v programu MicroStation PowerDraft V8i.* 

#### **1.1. Poklady pro tvorbu panelu úloh**

Pro tuto práci byly použity podklady, které byly dodány firmou *"Brněnské vodárny a kanalizace a.s. ".* Byly dodány následující podklady:

- a) Metodický pokyn Mp-SU3200-01 jako předpis pro vyhotovení geodetické dokumentace skutečného provedení staveb (obsahoval směrnici).
- b) Složka souborů CELL (knihovny buněk) Tato složka obsahovala soubory Bkom\_3.cel, NORMA.cel a SIT.cel, v nichž jsou obsaženy různé buňky, pro potřebu tvorby panelu. Všechny buňky, které byly obsaženy v těchto knihovnách, byly vytvořeny pro měřítko 1:1000, pro naši práci bylo potřeba vytvořit buňky pro měřítko 1:250. Vytvoření knihovny buněk pro měřítko 1:250 *"Norma\_250"* viz kapitola *2.2. Tvorba knihovny buněk*
- c) Složka souborů SEED (zakládací výkresy) Tato složka obsahovala dva zakládací výkresy, a to zakládací výkres BKOM2D.dgn a BKOM3D.dgn.

d) Složka souborů SYMB (knihovny uživatelských čar) - Tato složka obsahovala soubory bkom 3.rsc, UGEO E.rsc, UGEO TP.rsc, UGEO VP.rsc, neboli knihovny uživatelských čar, které byly nezbytnou součástí tvorby a definice daných prvků směrnice v šabloně prvku panelu úloh.

#### **1.2. Tvorba šablony prvku**

Tvorba šablony prvku se provádí ještě před samotnou tvorbou panelu úloh. V šabloně, kterou musíme mít otevřenou v knihovně DGNLIB viz kapitovla "7.5 *Připojení knihovny DGNLIB v programu Microstation PowerDraft V8i",* se vytvoří šablony se správnými atributy podle směrnice. U šablon se nastavují základní atributy: vrstva, tloušťka čáry, typ čáry a barva. Typ prvku (lomená čára, úsečka, kružnice atd.), kterým se má vkládat do výkresu (pomocí příkazu), nejde nadefinovat v šabloně prvku, ale v panelu úloh.

Pro tvorbu panelu úloh byly použity následující knihovny: Norma\_250 (obsahovala všechny buňky, které byly obsaženy v Metodickém pokynu ze složky souborů CELL a navíc 3 buňky z knihovny buněk geol000\_V8.cel všechny vytvořené pro měřítko 1: 250)

Do dialogového okna "Šablona prvku" se v MicroStationu dostaneme tak, že z hlavní nabídky si vybereme položku "Prvek", po následném rozbalení, vybereme předposlední položku *"Šablonaprvku "* viz. Obr. 1.2

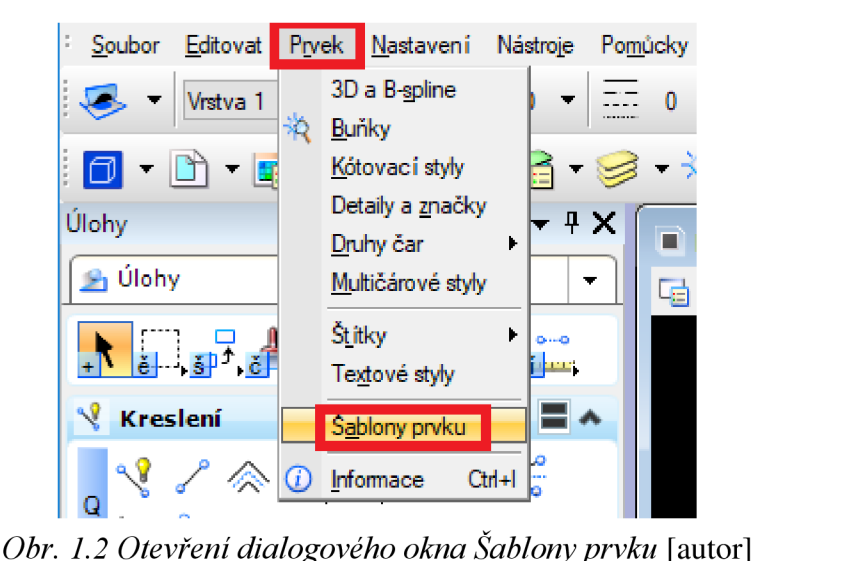

#### *y\** Šablony prvku

| Soubor Pomůcky        |                      |
|-----------------------|----------------------|
| do<br>A               | <b>Mastnosti</b>     |
| El-Wall UM_250.dgnlib |                      |
|                       | Nová skupina šablona |
|                       | Nová šablona         |
| Y.                    | Vyjmout              |
|                       | Kopírovat            |
|                       | Vložit               |
|                       | Setřídit potomky     |
|                       |                      |
|                       |                      |
|                       |                      |
|                       |                      |

Obr 1.3 Vytvoření nové skupiny šablon [autor]

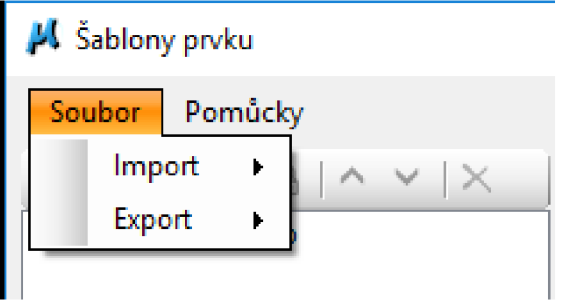

*Obr. 1.4 Import a export šablon* [autor]

#### ^[ Šablony **prvku**

| Soubor Pomůcky                                                                                                    |                      |  |
|----------------------------------------------------------------------------------------------------|----------------------|--|
| $\mathbb{C}^3$ $\mathbb{C}^3$ $\mathbb{C}^3$ $\mathbb{C}^3$ $\mathbb{C}^3$ $\mathbb{C}^3$ $\mathbb{C}^3$ $\mathbb{C}^3$ $\mathbb{C}^3$ $\mathbb{C}^3$<br>UM_250.dgnlib<br>⊟-<br>Atributy pro UM250<br>e p | Mastnosti            |  |
|                                                                                                    | Nová skupina šablona |  |
|                                                                                                    | Nová šablona         |  |
| y                                                                                                    | Vyjmout              |  |
| a.                                                                                                    | Kopírovat            |  |
| Â                                                                                                    | Vložit               |  |
| Pr.                                                                                                    | Nahoru               |  |
|                                                                                                    | Dolů                 |  |
|                                                                                                    | Setřídit potomky     |  |
| ×                                                                                                    | Smazat               |  |
|                                                                                                    | Přejmenovat          |  |
|                                                                                                    |                      |  |

*Obr. 1.5 Dialogové okno Šablony prvku přidávání, přejmenování a mazání nové šablony* [autor]

V dialogovém okně šablony prvku si nejprve vytvoříme novou skupinu šablon pravým kliknutím na "*UM 250.dgnlib"* a levým kliknutím na "Nová skupina šablon" viz. Obr. 1.3, kterou si pojmenujeme *"Atributy pro UM250"* kliknutím na přejmenovat viz. Obr. 1**.5.** 

Když už máme vytvořenou novou skupinu šablon a správně pojmenovanou, můžeme začít definovat nové šablony prvku podle směrnice, kterou máme zadanou. Vytvoření nové šablony se provádí tak, že musíme vědět, do jaké skupiny šablon ji chceme vytvořit, tzn. že si označíme skupinu šablon "*Atributy pro UM250"* a pravým kliknutím se nám otevře tabulka, kde vybere "*novou šablonu"* viz. Obr. 1.5.

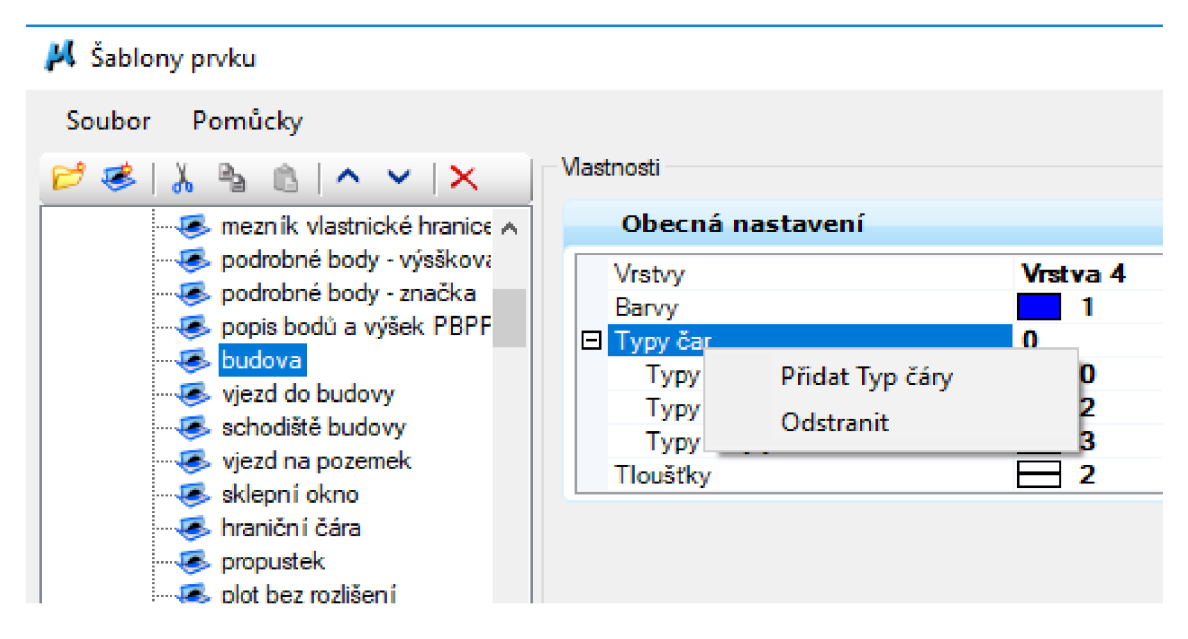

*Obr. 1.6 Definice prvků směrnice v příslušné šabloně* [autor]

Podle směrnice, kterou jsme dostali zadanou, si vytvoříme názvy příslušných šablon, ve kterých dojde k nastavení všech základních atributů (vrstvy, barvy, typů čar a tloušťky). Jestliže směrnice vyžaduje nastavení více typů čar, kterými můžeme vykreslovat daný prvek směrnice, tak se to provádí přes pravé kliknutí tlačítkem na "typy čar" viz. Obr. 1.6.

Pro vytvoření šablony, pro daný typ prvku nástroje si nejprve musíme připojit dané knihovny do Micro Stationu. Připojíme složku souborů SYMB v programu Micro Station v hlavní nabídce přes položku ("Prvek" dále "Druhy čar" a položku "Editovat") viz. příloha *"3 Knihovny čar",* ve které jsou obsaženy všechny potřebné .rsc soubory pro danou směrnici a následně si připojíme knihovnu buněk *"Norma\_25ff<sup>í</sup>* viz. příloha *"4\_Knihovna buněk".* Po připojení knihovny buněk si můžeme v šabloně prvku přes pravé tlačítko nadefinovat, další parametry k dané šabloně, zda daná šablona bude mít parametr buňky, textu nebo jiného potřebného parametru viz. Obr. 1.7. Po přidání parametru buňky do šablony prvku se nám objeví tabulka, do které vybereme příslušné označení buňky, která je předem popsána ve směrnici v Metodickém pokynu  $-SU3200-01$ . To samé platí i u textových stylů s jedinou výjimkou, že si musíme textové styly předem nadefinovat podle směrnice viz. kapitola *"3. TVORBA TEXTOVÝCH STYLŮ".* 

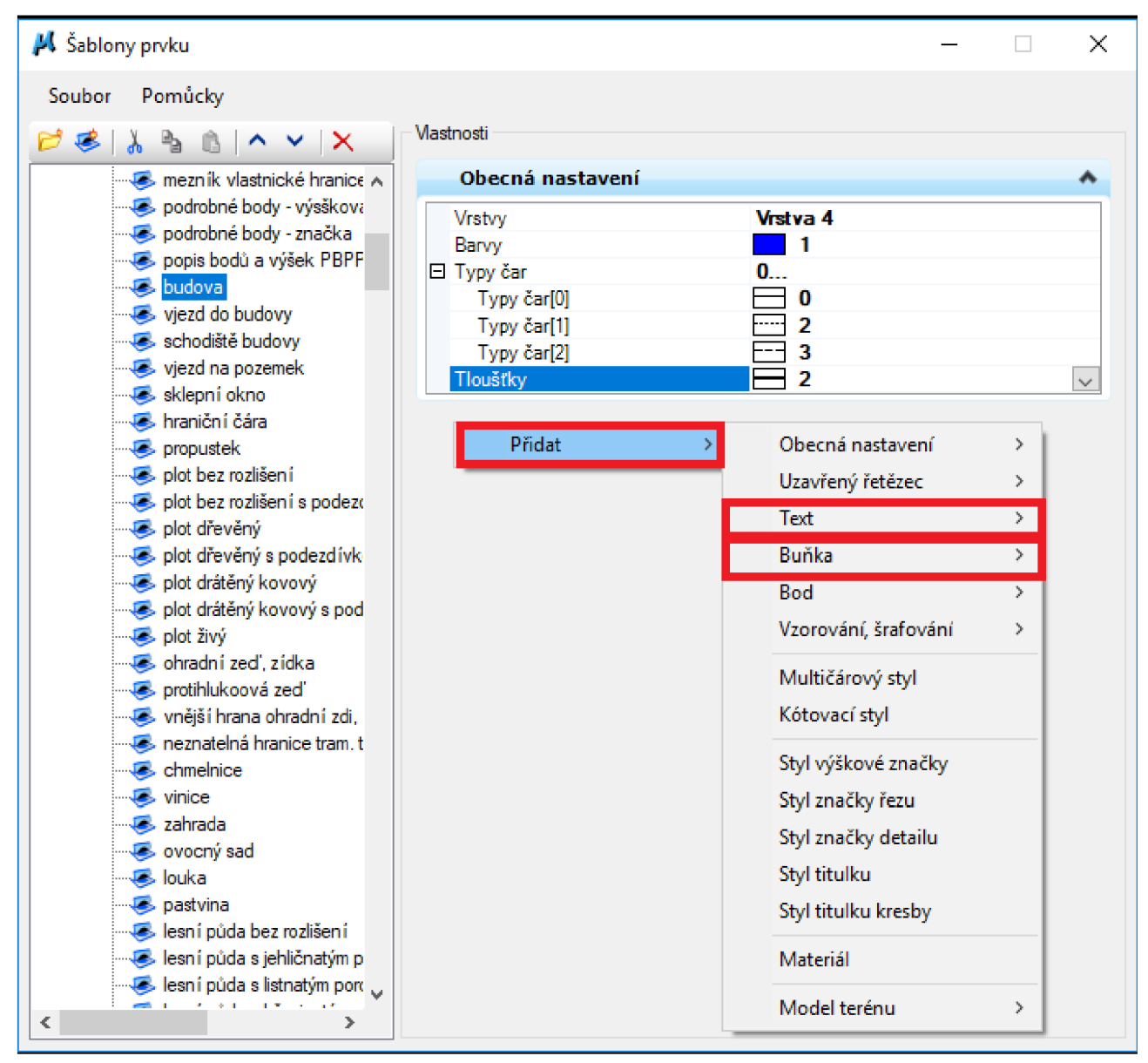

*Obr. 1.7 Nastavení dalších parametrů nebo textového stylu v šabloně prvku* [autor]

# **1.3. Příkazy v programu Microstation PowerDraft V8i pro tvorbu panelu**

Příkazy v programu MicroStation jsou důležité ke správnému chodu panelu.

Příkazy zadáváme postupně podle předepsané směrnice, máme několik typů příkazů, se kterými Microstation komunikuje. Všechny je musíme zadávat v angličtině a následně je můžeme i kombinovat mezi sebou, ale ne všechny.

Musíme si dávat pozor na to, abychom při psaní **príkazu** neudělali chybu. Při chybném zadání příkazu nám bude panel špatně komunikovat se šablonou a nebude nám plnit správný účel. Pro určité typy prvku jako je například úsečka, buňka nebo oblouk, máme přesně nadefinované příkazy, které jsou pro daný typ prvků správné. U prvků, kde máme definováno, že prvek může být úsečka i lomená čára je lepší vždy si vybrat **příkaz** pro lomenou čáru, protože lomenou čáru můžeme rozložit v MicroStationu na úsečku, z úsečky lomenou čáru neuděláme, proto je vždy lepší dávat příkaz "*place Istring"* (place line string) viz. Obr. 1.9. Do panelu nástrojů se dostaneme tak, že v hlavní nabídce si vybereme položku *"Nástroje"* a vybereme předposlední položku s názvem *"Panel nástrojů",* můžeme pro rychlejší způsob použít i zkratku "*Ctrl+T"*. Otevře se dialogové okno "*Panel nástrojů"* viz. Obr. 1.8. Proto, abychom panel mohli dále upravovat a definovat, musíme kliknout v dialogovém okně "Panel Nástrojů" na položku "*Upravit"*. Následně se nám zobrazí dialogové okno s názvem "Upravit úlohy a *nabídky"* viz. Obr. 1.9. Další důležitá věc, kterou musíme nastavit je, že v kolonce *"Cesta k šabloně"* musíme vybrat správnou šablonu, která odpovídá danému nástroji viz. Obr. 1.9.

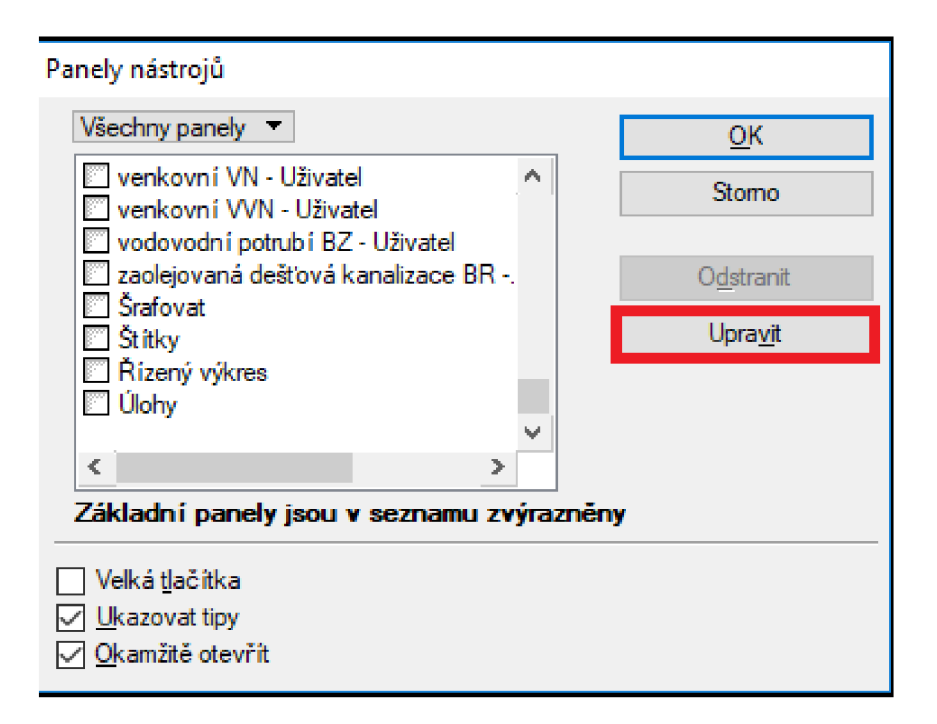

*Obr. 1.8 Panel nástrojů* [autor]

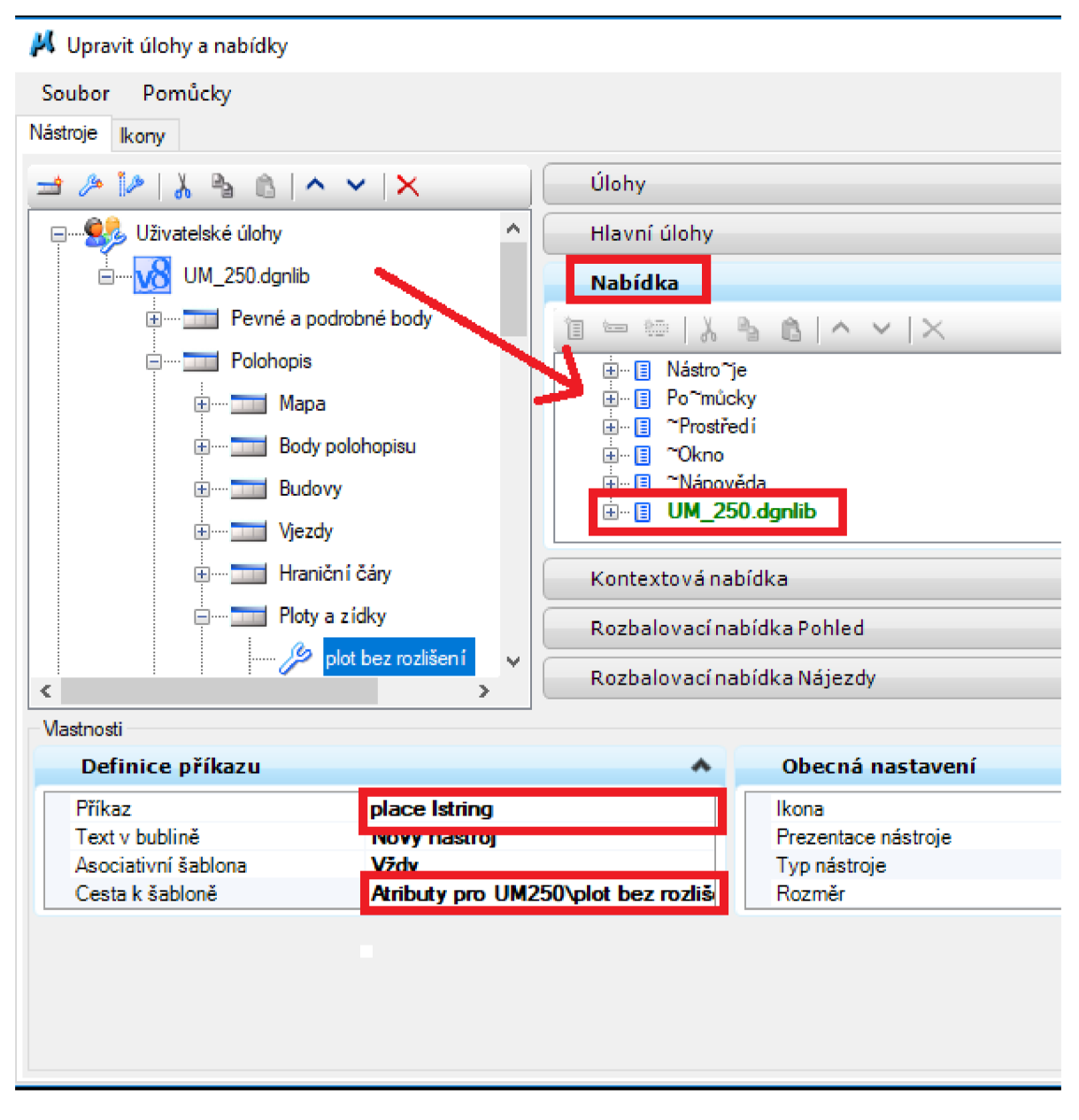

#### *Obr. 1.9 Úpravy úlohy a nabídky panelu nástrojů* [autor]

Po nadefinování všech příslušných nástrojů pomocí příkazů a nastavení všech cest k šablonám si můžeme panel vyzkoušet tak, že klikneme levým tlačítkem na *" UM250.dgnlib "* a přesuneme ho do pravé části dialogového okna " *Upravit úlohy a nabídky* "do kolonky "Nabídka" (červená šipka) viz. Obr. 1.9, kde se nám objeví zeleně přidaný panel úloh viz Obr. 1.9. Následně můžeme už dialogové okno zavřít a můžeme vyzkoušet náš panel úloh, který se nám objeví v hlavní nabídce programu MicroStation. *"Přehled příkazů"* viz. Tab. 2.0.

| anglický příkaz   | význam v češtině       |
|-------------------|------------------------|
| place cell        | umístit buňku          |
| place line        | umístit úsečku         |
| place Istring     | umístit lomenou čáru   |
| place shape       | umístit útvar          |
| place circle      | umístit kružnici       |
| place arc         | umístit oblouk         |
| place text        | umístit text           |
| place dimension   | umístit kótu           |
| place shared cell | umístit sdílenou buňku |

*Tab. 2.0 Přehled potřebných příkazů* [autor]

#### **1.4. Tvorba panelů úloh a příslušných nástrojů**

Tvorba panelů a jejich příslušných nástrojů podle směrnice se provádí obdobně jako při tvorbě šablony prvku. Vytvoříme si příslušný nový panel, který si následně pojmenujeme a určíme si k němu daný počet nových nástrojů, které k němu potřebujeme viz. Obr. 2.1. Vytvořené nástroje si nadefinujeme pomocí příkazů a cest k šabloně viz. *1.3 Příkazy v programu MicroStation PowerDraft V8ipro tvorbu panelu.* Je důležité, abychom zajistili posloupnost nově pojmenovaných panelů a jejich příslušných nástrojů. Nejlépe je zajistit posloupnost podle směrnice, která v našem případě je v Metodickém pokynu –  $S\acute{U}3200 - 01$ . Tato hierarchie tvoření nových panelů a jejich příslušných nástrojů nám slouží, k lepšímu přehledu a zlepšení efektivity samotného panelu viz. příloha 11.

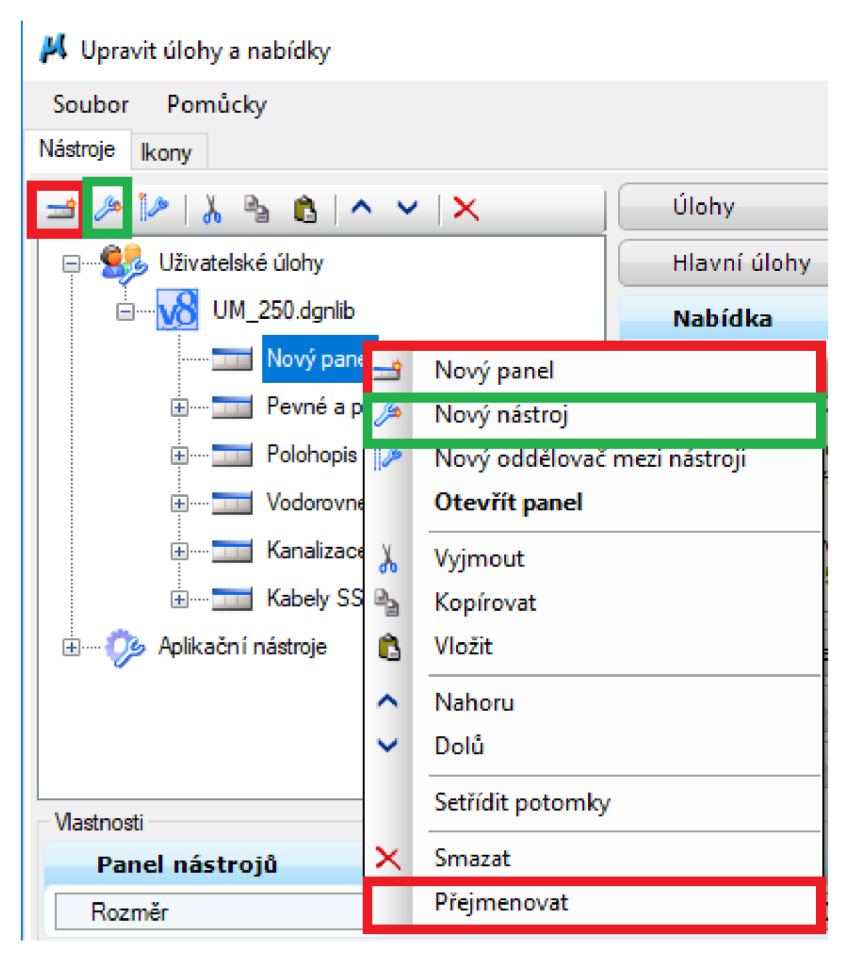

*Obr. 2.1 Tvorba nového panelu a nového nástroje* [autor]

### **1.5. Připojení knihovny DGNLIB v programu Microstation PowerDraft V8i**

Knihovna DGNLIB (soubor \*.DGNLIB) slouží v technologiích MicroStation jako základní zdroj vnějších dat pro výkres. Přípona vznikla jako spojení dvou anglických slov: DesiGN a LIBrary (anglicky - knihovna). Proto, aby se v rámci jednoho projektu pracovalo ve všech výkresech se stejnou množinou vrstev, nestačí jen do výkresů přidávat novou vrstvu a aktualizovat (obohacovat vrstvami) zakládací výkres, protože MicroStation nezajistí žádnou trvalou vazbu mezi výkresem a jeho zakládacím výkresem. Trvalá vazba je zajištěna mezi výkresem a knihovnou DGNLIB a pomocí této vazby je možné jednoduše upravovat centrálně definované vrstvy ve více výkresech. [1]

Proto, abychom připojili knihovnu DGNLIB je zapotřebí otevřít dialogové okno "Konfigurační proměnné", které otevřeme rozbalením položky "Prostředí" v hlavní nabídce MicroStationu viz. Obr. 2.2.

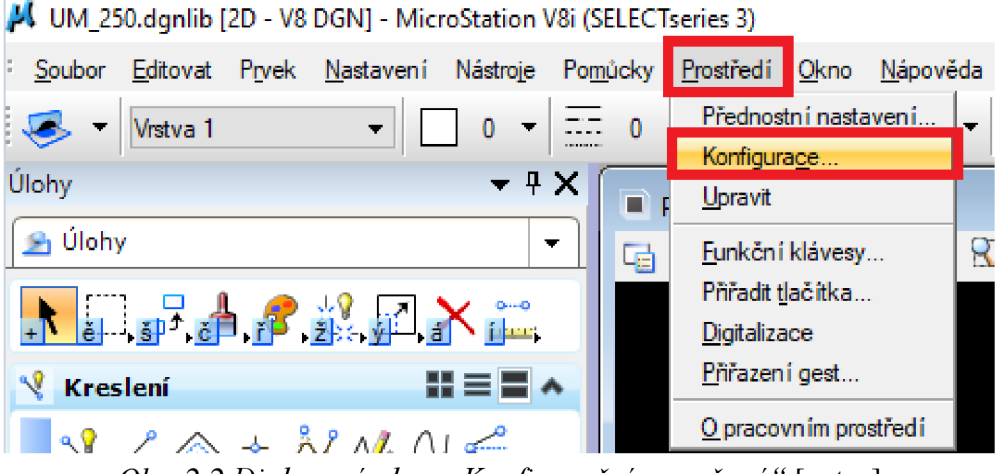

*Obr. 2.2 Dialogové okno "Konfiguračníproměnné "* [autor]

V konfigurační proměnné vyhledáme knihovnu *"MS DGNLIBLIST"* označíme ji a následně klikneme na položku "*Vybrat"* viz. Obr. 2.3, ve které si připojíme vlastní knihovnu DGNLIB s názvem "*UM 250"* se souborem typu (\*.dgnlib), pro potvrzení klikneme na položku *"Hotovo "* viz Obr. 2**.4.** 

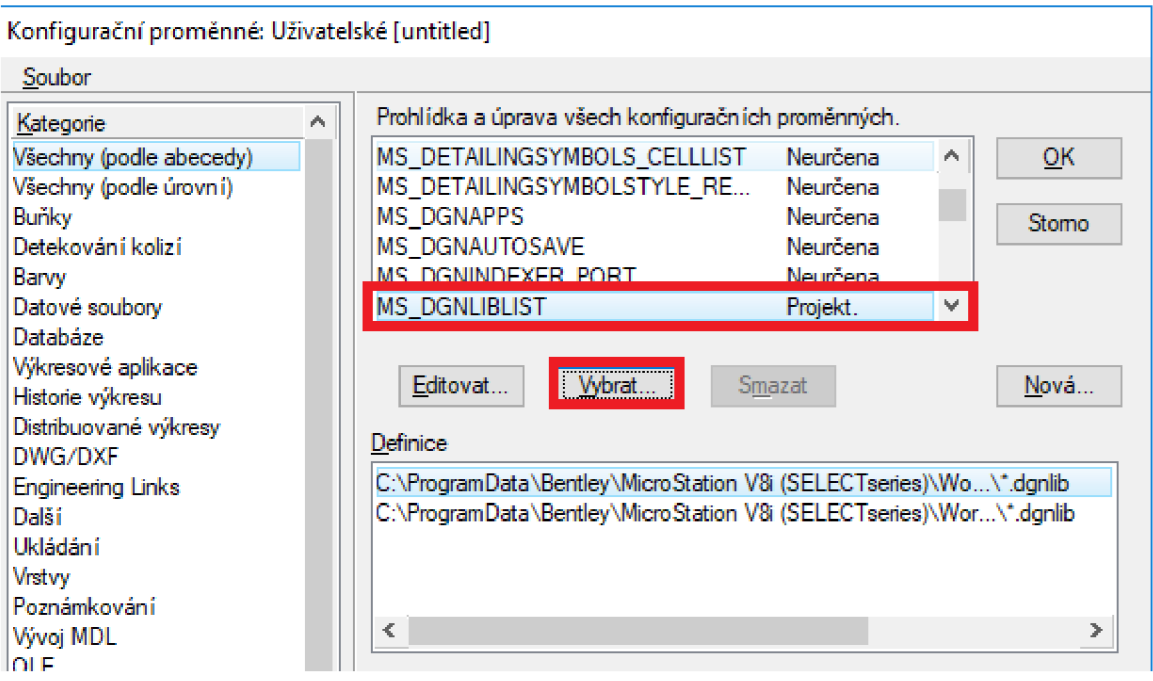

*Obr. 2.3 Výběr knihovny, dialogové okno konfigurační proměnné* [autor]

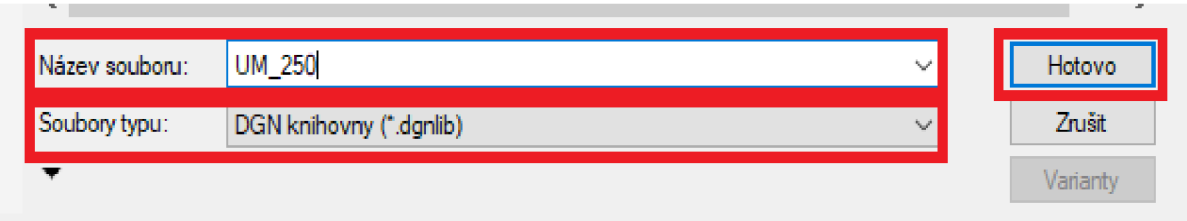

*Obr. 2.4 Připojení vlastní knihovny DGNLIB* [autor]

Po dokončení předešlých operací bychom měli mít naši knihovnu DGNLIB zobrazenou v *"Definici"* viz. Obr. 2.5 a u konfigurační proměnné *"MS DGNLIBLIST"*  zobrazeno "*Uživatel"* viz. Obr. 2.5. Jestliže máme tyto podmínky nastavené, můžeme dialogové okno zavřít pomocí položky "OK" viz. Obr. 2.5, konfigurační proměnná se ale v tuhle chvíli neaktualizuje do programu MicroStationu, proto musíme program vypnout a znovu otevřít náš soubor DGNLIB.

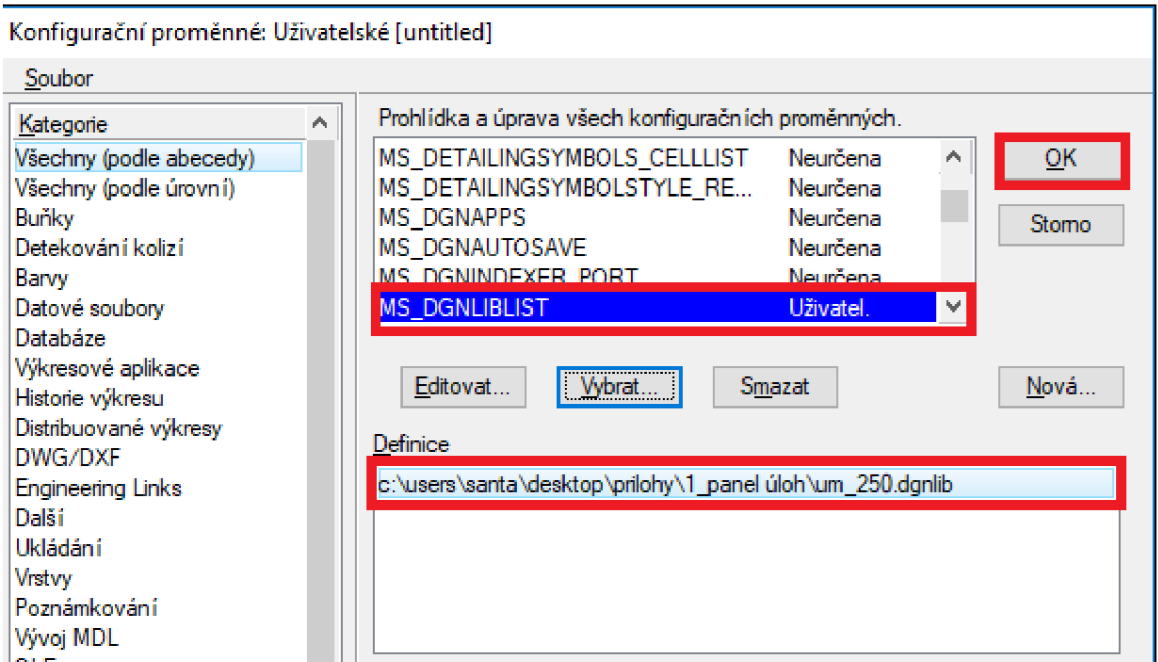

*Obr. 2.5 Konečné nastavení konfigurační proměnné MS DGNLIBLIST* [autor]

### **1.6. Odpojení knihovny DGNLIB v programu MicroStation PowerDraft V8i**

Nezbytnou součástí tvoření panelu úloh není jenom připojení knihovny DGNLIB, ale i její odpojení z programu MicroStation a to pokud už nechceme s nadefinovanými vrstvami dále pracovat.

Pro odpojení knihovny DGNLIB z programu MicroStation je zapotřebí si otevřít dialogové okno *"Konfiguračníproměnné "* viz. Obr. 2.2. V dialogovém okně *"Konfigurační proměnné* "vyhledáme proměnnou *"MS DGNLIBLIST"* viz. Obr. 2.6.

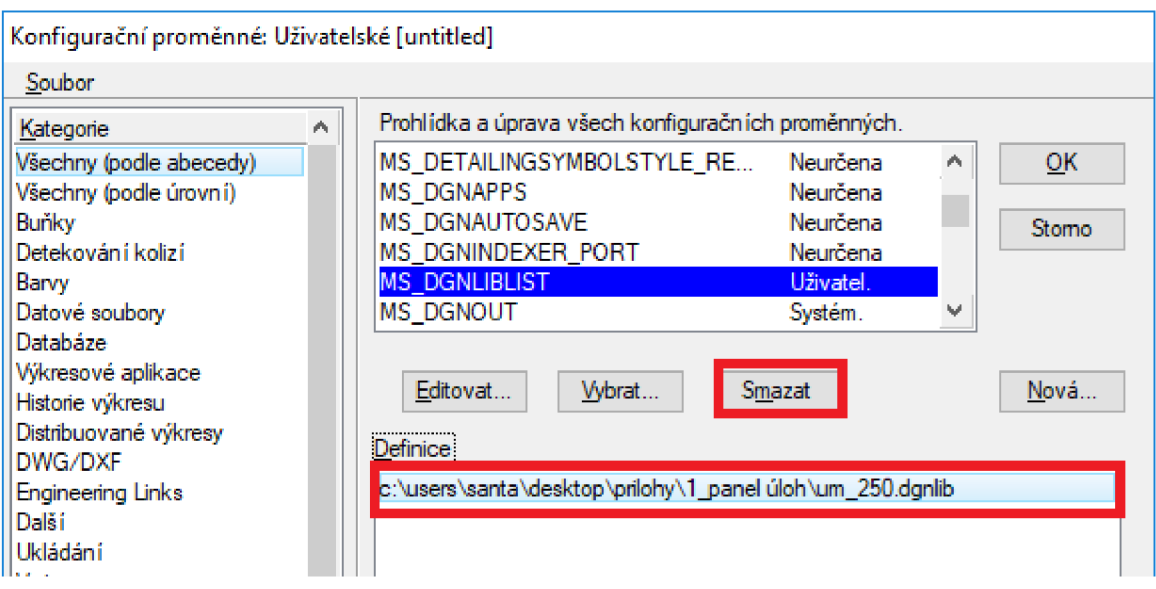

*Obr. 2.6 Odpojení knihovny, dialogové okno konfigurační proměnné* [autor]

Po vyhledání proměnné "MS DGNLIBLIST" v dialogovém okně "Konfigurační *proměnné* ", si vybereme v položce "*Definice* " náš připojený panel úloh s koncovou příponou (\*.dgnlib) a klikneme na položku *"Smazat"* viz. Obr. 2.6.

Jakmile se nám zobrazí "*MS DGNLIBLIST - SMAZÁNA*" viz. Obr. 2.7 (modrý

obdélník), klikneme na tlačítko "OK" viz. Obr. 2.7 a knihovna je odpojena.

Pro to aby se nám odpojení knihovny DGNLIB aktualizovalo, musíme

výkres zavřít a znovu otevřít.

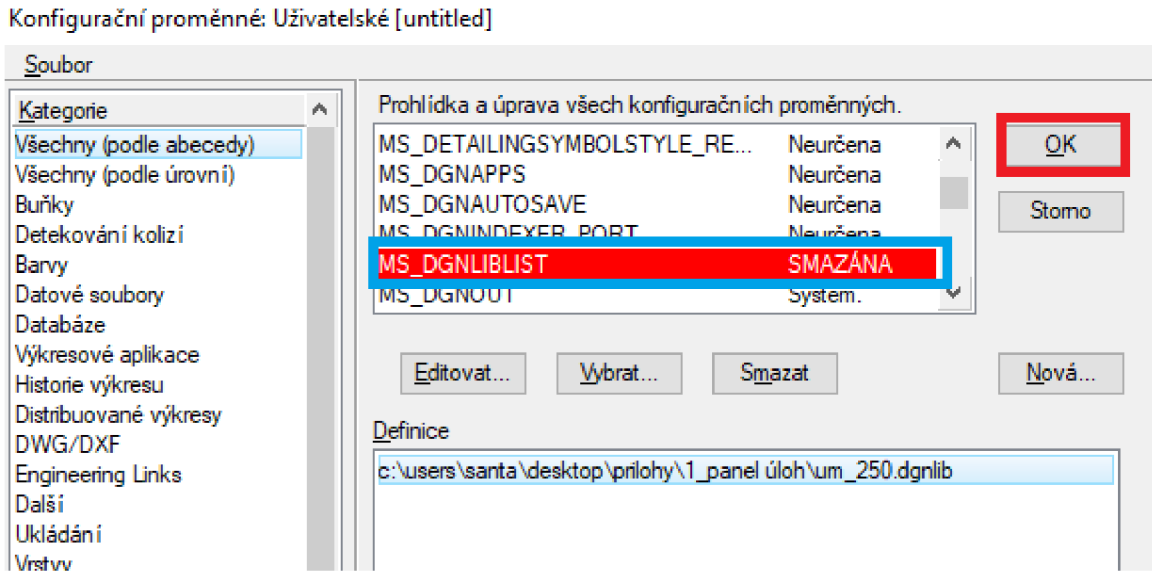

*Obr. 2.7 Dialogové okno konfigurační proměnné dgnlib, smazání knihovny* [autor]

### **2. TVORBA KNIHOVNY BUNĚK**

#### **2.1. Buňky**

Buňkou rozumíme složenou entitu převážné z několika elementů, která se ve výkresu chová jako jeden prvek. Příkladem jsou různé značky, vzory nebo symboly objektů (mapové znaky). Tyto symboly jsou v mnoha případech standardizovány. To znamená, že s velkou pravděpodobností je budeme kreslit opakovaně. Pak je výhodné, když je uložíme do speciálního souboru, tzv. knihovny buněk (Cell Library) a podle potřeby je z této knihovny vybíráme a umisťujeme do výkresu. Soubory s knihovnami buněk mají příponu (\*.CEL). Podle složitosti můžeme buňky rozdělit na:

- 1. Bodové
- 2. Grafické
- 3. Speciální (buňka typu menu, buňka typu poradce).

Každá buňka má svůj vztažný bod, kterým je s buňkou manipulováno. [2]

*"Bodové "* buňky jsou jednoduché a lze je reprezentovat symbolicky jedním bodem. [2]

*" Grafické "* buňky jsou složené z mnoha jednoduchých elementů. Tyto buňky si i po vložení do výkresu zachovávají původní atributy, s nimiž byly definovány, u bodových buněk si můžeme atributy nastavit až při vkládání do výkresu. [2]

#### **2.2 . Tvorba knihovny buněk**

Tvorba buněk v programu MicroStation probíhá tak, že musíme mít v programu připojenou novou nebo stávající knihovnu buněk. V našem případě jsme dostali knihovny buněk zadané od firmy *"Brněnské vodárny a kanalizace a.s. ",* všechny buňky obsažené v následujících knihovnách, byly vytvořeny pro měřítko 1:1000. Pro efektivitu zpracování byly tyto buňky pro měřítko 1:1000 překresleny do měřítka 1:250 pro naši účelovou mapu, abychom při výběru buněk nemuseli myslet na správné zadávání měřítka. Nejdříve jsme si museli vytvořit novou (prázdnou) knihovnu buněk. Pro vytvoření musíme otevřít dialogové okno *"Knihovna buněk"* tak, že v hlavní nabídce programu MicroStation rozklikneme položku "Prvek" a po rozbalení se nám objeví druhá položka s názvem "Buňky" viz. Obr. 2.8.

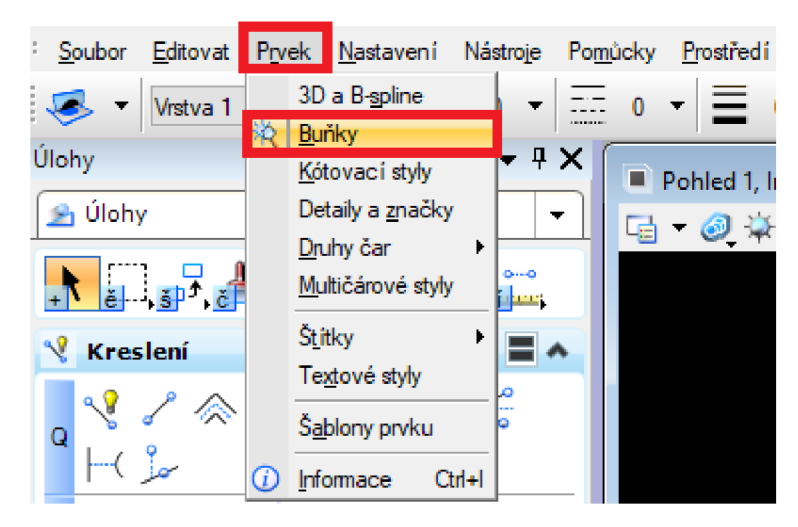

Oér. 2.5 *Otevření dialogového okna Buňky* [autor]

Po otevření dialogového okna "Knihovna buněk" si vytvoříme novou (prázdnou) knihovnu buněk s názvem "*Norma 250"* a potvrdíme tlačítkem "*Uložit"* viz. Obr. 3.1, do které budeme vkládat nové buňky v měřítku 1:250. Vytvoření nové knihovny buněk provedeme levým kliknutím v dialogovém okně "Knihovna buněk" na položku "Soubor" a následně položka "Nová" viz Obr. 2.9

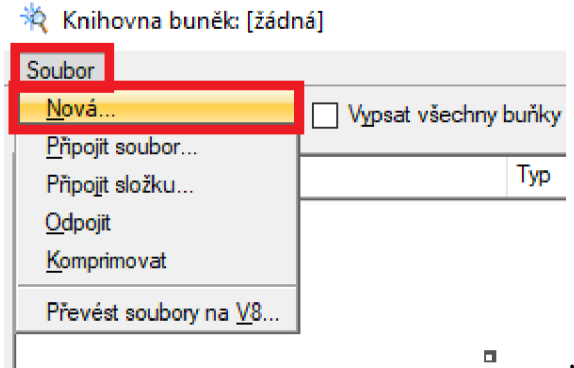

*Obr. 2.9 Dialogové okno knihovny buněk* [autor]

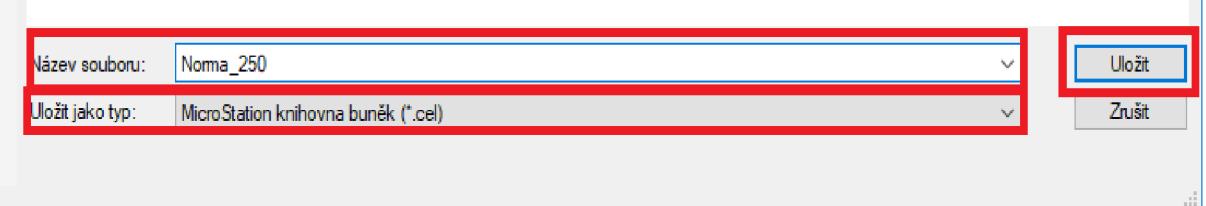

*Obr. 3.1 Uložení nové knihovny buněk* [autor]

Po vytvoření nové knihovny buněk si otevřeme nový (prázdný) výkres v programu MicroStation, do kterého si vykreslíme všechny potřebné buňky ze "Složka souborů CELL" viz. *1.1 Podklady pro tvorbu panelu úloh,* již jsou obsaženy ve směrnici v Metodickém pokynu SU3200-01. Tyto vykreslené buňky, které jsou pro měřítko 1:1000 zmenšíme v poměru 1:4, abychom dostali velikost buněk pro měřítko 1:250, nyní si můžeme připojené knihovny buněk ze "Složka souborů CELL" v programu MicroStation odpojit a připojit si námi nově vytvořenou knihovnu buněk *"Norma 250"* viz. Obr. 3.1, do které budeme ukládat zmenšené buňky v měřítku 1:250.

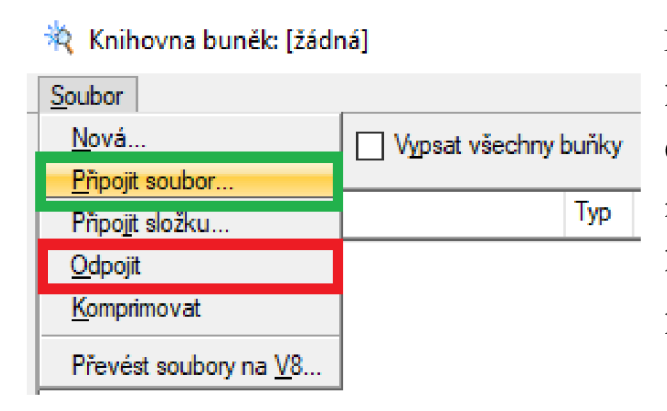

Připojení knihovny buněk se provede levým kliknutím na položku *"Připojit soubor"* viz. Obr. 3.2, následně vybereme úložiště naší nové knihovny a dáme *"Otevřít".* Odpojení knihovny provedeme levým kliknutím na položku *"Odpojit"* viz. Obr. 3.2.

*Obr. 3.2 Připojení odpojení knihovny* [autor]

Když máme vykreslené všechny potřebné buňky pro směrnici a patřičně zmenšené do měřítka 1:250, nemůžeme ještě v danou chvíli vkládat buňky do nové knihovny buněk *"Norma 250'",* protože námi zmenšenou buňku program MicroStation identifikuje jako buňku, tudíž nemůžeme vytvořit novou buňku ze stávající buňky. Musíme nejprve všechny zmenšené buňky, které máme vykreslené v programu MicroStation rozložit. To provedeme tak, že naši vykreslenou buňku si označíme a v hlavních úlohách programu MicroStation zvolíme položku "Rozložit prvek" viz. Obr. 3.3.

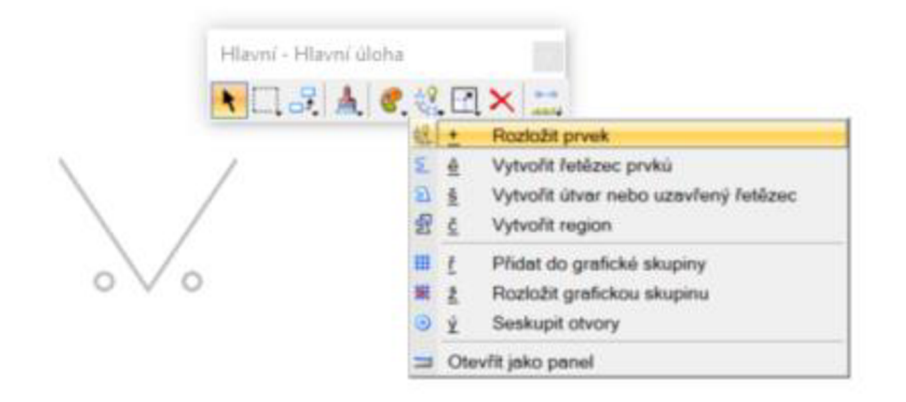

Obr. 3.3 *Rozložení příslušné buňky* [autor]

Po rozložení všech potřebných buněk, můžeme naše buňky již vkládat do naší připojené knihovny buněk *"Norma 250".* Vkládání buněk se provádí pří otevřeném dialogovém okně *"Knihovna buněk".* Nejprve si naši rozloženou buňku označíme a určíme její vztažný bod, přes položku "*Určit vztažný bod buňky* "viz. Obr. 3.4.

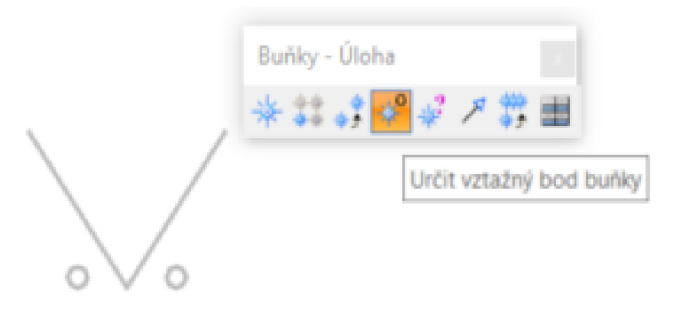

*Obr. 3.4 Určení vztažného bodu buňky* [autor]

Jakmile určíme vztažný bod buňky, zpřístupní se nám v dialogovém okně *"Knihovna buněk*" položka "*Vytvořit*" viz. Obr.3.5, po rozbalení dané položky se nám otevře dialogové okno "*Vytvořit buňku"*, ve kterém vyplníme název dané buňky, její popis a taky zda se bude jednat o buňku bodovou nebo grafickou viz. Obr. 3.6. Při vytváření grafické buňky, musíme předem nastavit atributy, ve kterých se bude daná buňka zobrazovat. U bodových buněk se atributy nastaví až při vkládání do výkresu. Grafické buňky se při natáčení kresby nenatáčí, jsou pevné, ale bodové se natáčí.

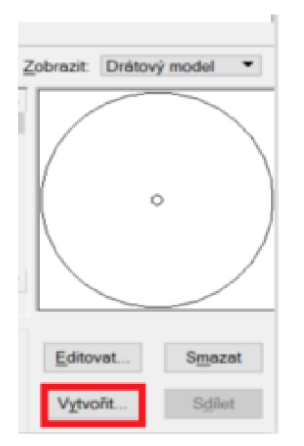

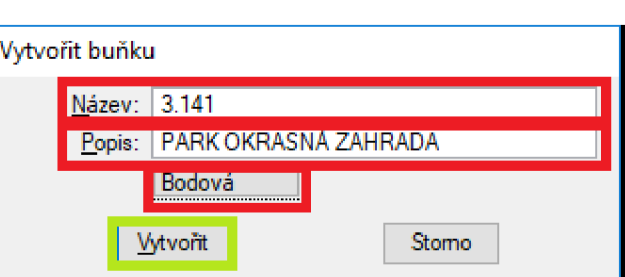

*Obr. 3.5 Vytvoření buňky* [autor] *Obr. 3.6 Název a popis dané buňky* [autor]

# **3. TVORBA TEXTOVÝCH STYLŮ**

#### **3.1. Textové styly**

Většina standardů pro vzhled výkresů má velmi striktní požadavky na vzhled textů, texty se často liší také podle toho, ke kterému prvku se vztahují. MicroStation V8i umožňuje uložit nastavení parametrů textu pod zadané jméno. Zpracování textů v MicroStationu V8i je podobné možnostem jazyka HTML, podporovány j sou také fonty ve formátech TrueType a AutoCAD SHX. Textové styly mohou být importovány nebo připojeny z centrální knihovny (DGNLIB). Takto připojené textové styly nepotřebují pro svoji správnou funkci přítomnost externího souboru. Výsledkem používání textových stylů je jednodušší dodržování standardů shoda vzhledu textů v různých výkresech. [3]

### **3.2. Vytvoření textových stylů**

Textové styly je nutné vytvořit pro prvky směrnice obsažené v Metodickém pokynu SU3200-01. U prvků směrnice označených, že se mají chovat jako texty, máme zadanou výšku, šířku, font a barvu, které budeme následně používat pro tvorbu samotného textového stylu. Pro otevření dialogového okna "*Textové styly"* musíme otevřít v hlavní nabídce programu MicroStation položku *"Prvek"* a následně položku " *Textové styly "* viz. Obr. 3.7.

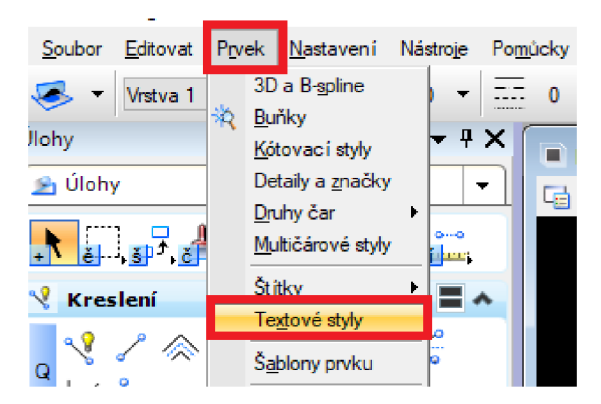

*Obr. 3.***7** *Otevření dialogového okna Textové styly* [autor]

Po otevření dialogového okna "*Textové styly"* si vytvoříme nový textový styl pomocí ikony *"Nový"* viz Obr. 3.8 (zelený čtverec), jakmile levým tlačítkem myši potvrdíme, objeví se nám v levém sloupečku mezi textovými styly náš nově vytvořený textový styl *"Bez názvu-1",* který si můžeme libovolně přejmenovat viz. Obr. 3.8 (oranžový obdélník), následně si u našeho nového textového stylu nastavíme font, výšku, šířku, barvu a zarovnání podle naší směrnice viz. Obr. 3.8 (červené obdélníky), jakmile máme toto všechno nastavené, klikneme levým tlačítkem na modrou disketu "*Uložit"* v dialogovém okně "*Textové styly"* viz. Obr. 3.8 (modrý čtverec).

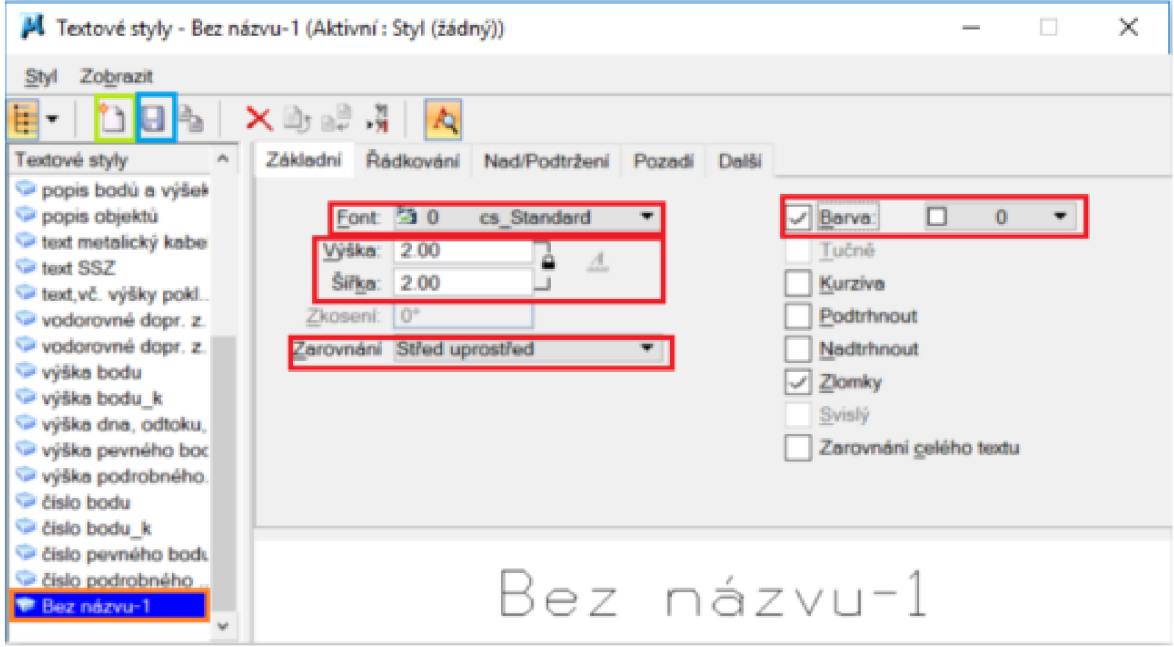

Obr. 3.5 *Dialogové okno Textové styly* [autor]

Všechny námi vytvořené textové styly, zůstávají uloženy v knihovně DGNLIB, nemusíme vytvářet další soubor textových stylů.

### **4. LOKALITA**

### **4.1. Popis dané lokality**

Pro tvorbu účelové mapy a vyzkoušení panelu úloh byla vybrána lokalita budovy *"Z"* areálu fakulty stavební VUT v Brně. Lokalita se nachází v městské části Brno-střed v katastrálním území 610372 Veveří. V dané lokalitě se nachází dvoupodlažní parkoviště pro zaměstnance fakulty a také altán pro odpočinek. Budova "Z" fakulty stavební se nachází na ulici Zižkova, její rozloha je asi 6000 m<sup>2</sup>.

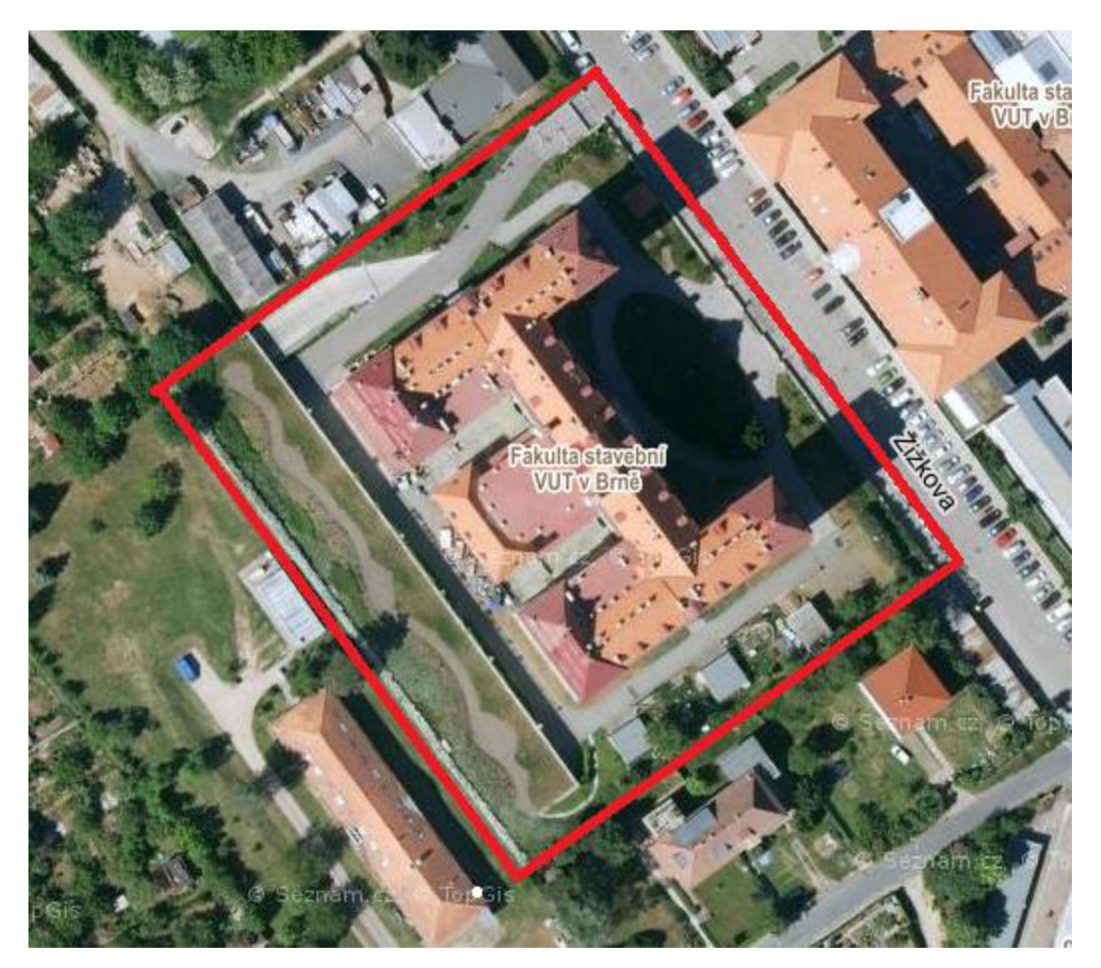

*Obr. 3.9 Vymezení lokality areálu FAST VUT v Brně* **[4]** 

#### **4.2. Vznik a historický vývoj**

Fakulta stavební je největší a nejstarší fakultou Vysokého učení technického v Brně. Vzniku této vysoké školy předcházelo v roce 1849 založení technického učiliště v Brně, které bylo v roce 1873 prohlášeno Vysokou školou technickou.

19. září 1899 byla Nejvyšším rozhodnutím Jeho Výsosti císaře krále Františka Josefa I. zřízena c.k. česká technická vysoká škola Františka Josefa v Brně. 1. listopadu 1899 byla zahájena výuka, a to právě v odboru stavebního inženýrství. Od roku 1900 pak byla výuka rozšířena o obor strojního inženýrství a kurz vzdělávání zeměměřičů (geometrů).

Výuka probíhala v několika pronajatých budovách v Brně, od roku 1902 zejména tehdejších ulicích Augustinské (nyní Jaselské, domy Jaselská 2 a Jaselská 9), Falkensteinerově (Gorského 7) a Giskrově třídě (nyní Kounicova). Pronajaté a dislokované prostory však většinou nevyhovovaly podmínkám pro výuku, proto pedagogové usilovali o získání vlastních prostorů. V listopadu 1901 se podařilo zakoupit pozemek na ulici Veveří (tehdy Veverské) pro stavbu České vysoké školy technické v Brně, která byla zahájena v říjnu 1907.

V roce 1951 byla vysoká škola zrušena a vystěhována z budovy na ulici Veveří, kde byla zřízena Vojenská technická akademie. Většina pedagogů přešla na nově zřízenou vojenskou akademii. Vysokoškolská knihovna byla zestátněna a stala se veřejnou Státní technickou knihovnou.

V roce 1991 byla podepsána dohoda mezi rektorem VUT v Brně a rektorem Vojenské akademie v Brně o navrácení historických budov na Veveří a Žižkově ulici zpět VUT v Brně. V roce 1992 byl tento areál přidělen Fakultě stavební, která se tak navrátila do původních prostor, v nichž začínaly dějiny VUT v Brně i dějiny Fakulty stavební. Celý areál byl však předán ve značně devastovaném stavu a vyžadoval rozsáhlé rekonstrukce a opravy. [5]

#### **4.3. Současnost**

Fakulta stavební je v současnosti největší fakultou VUT v Brně s nejvyšším počtem studentů. Jedná se o moderní vysokoškolskou vzdělávací instituci, která usiluje o inovaci počtu studijních oborů, skladby a obsahu předmětů. Studenti tak získávají nejnovější teoretické i praktické poznatky, které mohou aplikovat v praxi. Důraz je kladen i na vysílání studentů do zahraničí, zejména do evropských zemí. Studovat je možné v akreditovaných bakalářských, magisterských a doktorských studijních programech. Fakulta stavební nabízí také kurzy celoživotního vzdělávání a významně se podílí na vědecko-výzkumné činnosti.

V budově Z na ulici Žižkova, kde byl v historickém období umístěn tzv. chemický pavilon, se nyní nacházejí Ustav fyziky, Ustav chemie, Ustav matematiky a deskriptívni geometrie, Ustav společenských věd, Ustav vodních staveb, Ustav vodního hospodářství obcí, Ustav vodního hospodářství krajiny, laboratoře, učebny, posluchárny a aula. V podzemním podlaží je umístěna Správa areálu a dílny. V areálu Žižkova byl vybudován parkovací dům se 129 místy pro parkování automobilů zaměstnanců fakulty. [6]

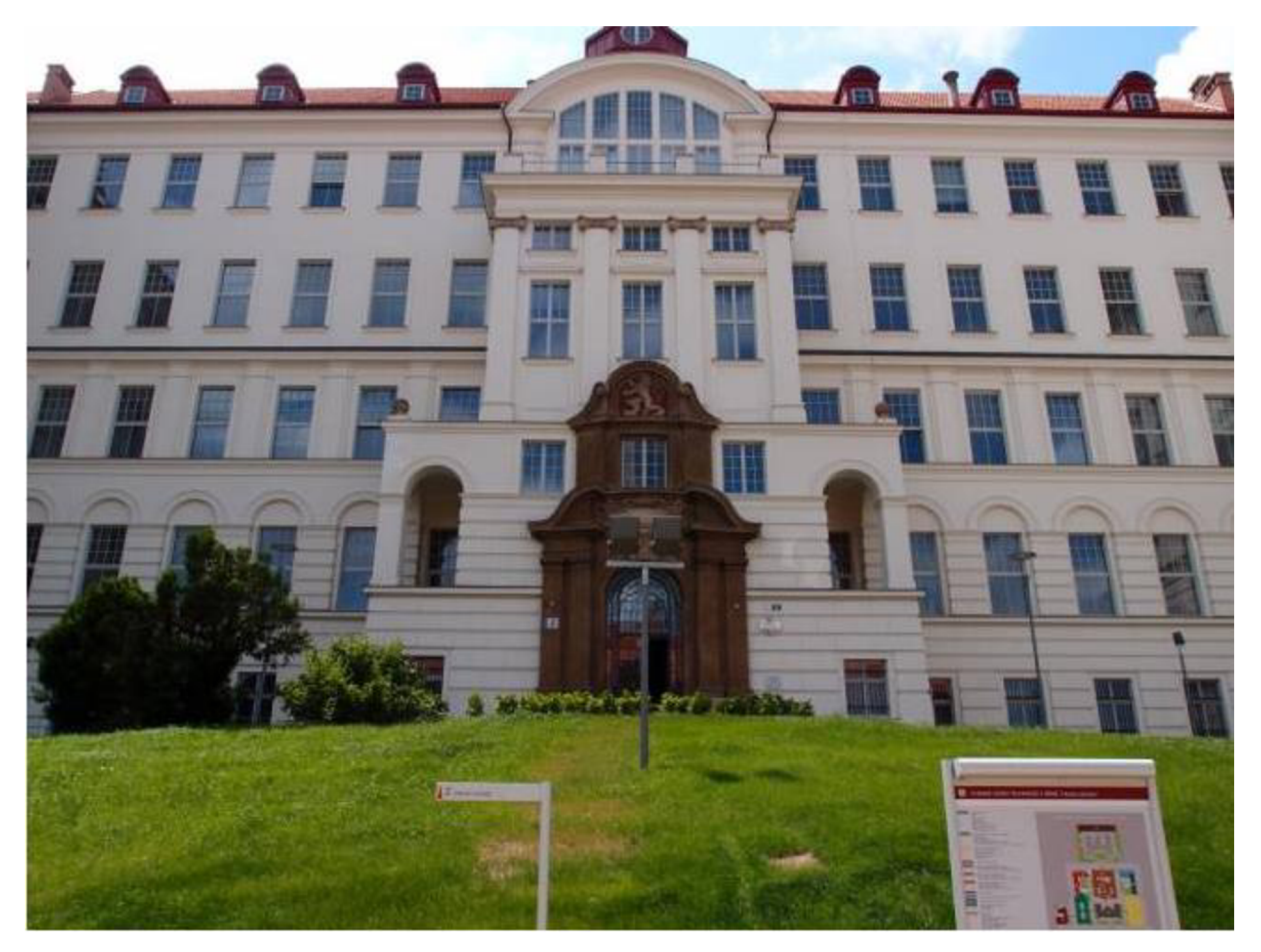

*Obr. 4.1 Budova Z fakulty stavební VUT v Brně na ulici Žižkova* [6]

### **5. MAPA**

Na začátek je důležité si definovat pár pojmů a určit si definici mapy co vlastně mapa je. Definice mapy: *"Mapa je zmenšený, generalizovaný, konvenčni obraz Země, kosmu, kosmických těles anebo jejich části, převedených do roviny pomoci předem definovaných matematických vztahů (kartografického zobrazeni), ukazující závislost na daném účelu polohy, stavu a vztahů přírodních, sociálně-ekonomických a technických objektů a jevů, které jsou vyjádřené vizuálně znakovým systémem. "* [7]

#### **5.1. Rozdělení map podle různých kritérií**

-Podle způsobu vyhotovení:

a) Mapy původní (originální) - tyto mapy vznikají zpracováním dat, které získáme přímým měřením v terénu

b) Mapy odvozené - tyto mapy vznikají na podkladě map původních, bývá u nich menší měřítko

c) Mapy částečně odvozené - tyto mapy vznikají kombinací map původních a map odvozených, zpravidla se jedná o doplnění výškopisu do map velkých měřítek

-Podle měřítka:

- a) Mapy velkých měřítek (do měřítka 1:5000)
- b) Mapy středních měřítek (od měřítka 1:10 000 do 1:200 000)
- c) Mapy malých měřítek (od měřítka 1:200 000 a menší)

-Podle kartografických vlastností:

a) Konformní - zachovávají velikosti úhlů, tzn. úhel změřený v mapě je shodný s úhlem změřeným ve skutečnosti

b) Ekvidistantní - nezkreslují vzdálenosti v určitém azimutu

c) Ekvivalentní - zachovávají velikosti ploch, tzn. plocha změřená v mapě je shodná s plochou změřenou ve skutečnosti

d) Vyrovnávací - úhlové zkreslení a zkreslení ploch je v rovnováze

-Podle obsahu mapy:

a) Polohopisné mapy - tyto mapy obsahují pouze polohopis

b) Polohopisné a výškopisné mapy - tyto mapy obsahují polohopis, výškopis a popis

c) Výškopisné mapy - tyto mapy obsahují pouze výškopis a slouží k doplnění map polohopisných [7]

#### **5.2. Účelová mapa a její rozdělení**

Účelové mapy vznikají přímým měřením v terénu, přepracováním, a nebo částečným odvozením z jiné mapy.

Účelové mapy dělíme na:

a) Základní účelové mapy - tyto mapy obsahují Technické mapy města, Základní mapy závodu, Základní mapy letiště a Základní mapy dálnice

b) Účelové mapy podzemních prostor - tyto mapy obsahují mapy podzemních prostor a jeskyní s výjimkou tunelů, metra a lomů

c) Ostatní účelové mapy - tyto mapy obsahují mapy pro pozemkové úpravy, mapy pro projektové účely organizací, lesní a vodohospodářské mapy, mapy sídlišť a geodetické části dokumentace skutečného provedení staveb [7]

#### **5.3. Prvky obsahu účelové mapy podle normy**

Prvky účelové mapy byly kresleny podle normy ČŠN 01 3411 "Mapy velkých měřítek; *Kreslení a značky "* [8], která byla zapůjčena od vedoucí bakalářské práce.

#### **5.3.1. Vrstevnice**

Vrstevnice jsou krivky, které spojují body o stejné nadmořské výšce, základní interval vrstevnic se volí od 1,00 m až do 0,20 m. Vrstevnice můžeme rozdělit na základní vrstevnice, které se kreslí tenkou hnědou čárou s intervalem 1 m a na vrstevnice zdůrazněné, které se kreslí tlustou hnědou čarou s intervalem 5 m. Vrstevnice se nekreslí přes vodní hladiny, přes šrafy, přes skály a v měřítku větším jak 1:2000 přes budovy. [8]

#### **5.3.2. Technické šrafy**

V případě, když nejde terén zobrazit vrstevnicemi kvůli minimálnímu rozestupu, který je zapříčiněn velmi prudkým klesáním či stoupáním svahu, tak znázorníme terén pomocí technických šraf. Kreslí se hnědou barvou s vyznačením výškové kóty dolní a horní hrany svahu. Vyznačují se dlouhými a krátkými čarami, které se střídají. [9]

#### **5.3.3. Výškové kóty**

Výškové kóty nám slouží k znázornění výškopisu, dodávají nám informaci o výšce daného bodu. Rozdělení výškových kót je na absolutní a relativní výškové kóty. Absolutní výškové kóty nám udávají vzdálenost mezi nulovou hladinou nebo nulovým horizontem a určovaným bodem, jednoduše vzdálenost mezi určovaným bodem a nulovým horizontem. Relativní výškové kóty nám udávají vzdálenost mezi dvěma body, neboli rozdíl jejich absolutních výšek. [9]

### **6. PŘÍPRAVNÉ PRÁCE**

Přípravné práce se provádějí ještě před samotným zahájením měření podrobných bodů, proto aby nám ulehčily a zjednodušily nastávající pracovní postupy. Mezi přípravné práce můžeme zařadit například obhlédnutí dané lokality k nalezení bodů bodového pole, rozložení doby měření, volby vhodných pomůcek pro měření, stanovení počtu měřičů a volby měřických postupů.

#### **6.1. Podklady**

Podklady pro vyhotovení účelové mapy byly obdrženy od firmy "Brněnské vodárny *a kanalizace a.s. ",* které obsahovaly směrnici pro vytvoření panelu úloh, pomocí kterého spojíme kresbu. Dále jsme obdrželi body polygonového pořadu a geodetické údaje k nim od vedoucí bakalářské práce, které byly rozmístěny kolem celé budovy *"Z" a* tvořily uzavřený polygonový pořad.

#### **6.2. Rekognoskace**

Rekognoskace terénu, nebo jinak řečeno obhlédnutí dané lokality proběhlo asi 2 týdny před samotným měřením. Jako první věc, kterou jsme si udělali, bylo zjištění všech bodů polygonu, ke kterým jsme dostali místopisné náčrty. Již z prvního zhlédnutí lokality bylo jasné, že bodové pole, které jsme dostali, bude potřeba zhustit. Měření probíhalo z velké části přes víkendy, proto bylo nutné zařídit povolení pro vstup na území areálu FAST VUT v Brně. Toto povolení zařídila vedoucí této bakalářské práce. Bylo sepsáno prohlášení o možnosti vstupu do areálu budovy *"Z"* za účelem mapování.

#### **6.3. Potřebné pomůcky**

Všechny potřebné pomůcky, které byly důležité pro měření, byly vypůjčeny ze skladu Ústavu geodézie. Pomůcky se objednávaly přes intranet fakulty stavební, v případě když máme pomůcky v našem držení přes víkend, musíme si vždy vyžádat podpis vedoucího bakalářské práce a vedoucího Ústavu geodézie.

Zvolené pomůcky:

- a) totální stanice Topcon GPT-3003N (v.č. 4D0512)
- b) hranol Topcon (hranol+držák+ tyč)
- c) pásmo na vidlici (30m)
- d) hliníkový stativ I^eica
- e) další pomůcky kladivo, dřevěné kolíky, hřebíky, dvoumetr

#### **6.3.1. Totální stanice Topcon GPT-3003N**

Totální stanice Topcon GPT-3003N byla použita na zaměření celé lokality. Práce se zmíněnou totální stanicí byla jednoduchá ne však příliš rychlá, často se vybíjely baterie, ale dvě baterie na jeden den měření byly dostačující. Informace od výrobce: "Elektronická totální stanice vybavená pul sním dálkoměrem umožňujícím měření bez odrazového hranolu až do vzdálenosti 1200 m. Měření úhlů:

a) Přesnost: standardní odchylka l,0mgon;

- b) Rozlišovací schopnost displeje: 2cc. Automatický dvouosý kompenzátor 5,5c;
- c) Měření vzdáleností: Přesnost +/- (3mm+2ppm);
- d) Dosah dálkoměru na 1 hranol: 3000m
- e) Dosah bez hranolu: 250/1200m.
- f) Paměť: interní 8000 bodů V ceně je odnímatelná trojnožka, transportní kufr
- s drobným příslušenstvím, 2 interní baterie a nabíječka s funkcí vybíjení. [10]

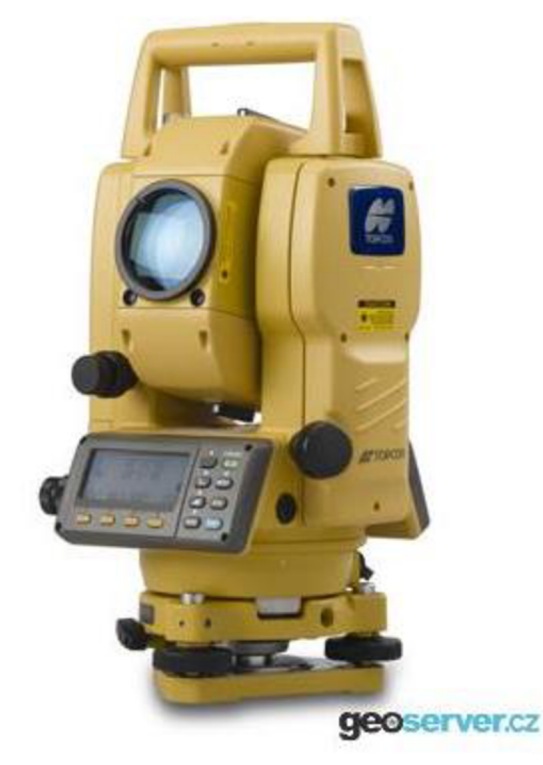

*Obr. 4.2 Totální stanice Topcon GPT-3003N* [10]

# **7. MĚRÍCKÉ PRÁCE**

#### **7.1. Určení pomocných bodů pomocí rajonu**

Body polygonového pořadu, které jsme obdrželi od vedoucí bakalářské práce, bylo zapotřebí doplnit o pomocné body, které se měřili v průběhu podrobného měření, a to metodou rajonů. Dva rajony 5001 a 5002, byly měřeny z bodu polygonového pořadu 4001, jejich stabilizace proběhla pomocí dřevěných kolíků. Rajon číslo 5003 byl změřen z bodu polygonového pořadu 4002, stabilizován dřevěným kolíkem. Zbývající rajony byly změřeny také z bodů polygonového pořadu, ale jejich stabilizace byla pomocí kovových hřebíků. Až na rajon číslo 5006, ten byl stabilizován pomocí terčíku na svodu v kraji budovy, sloužil pouze jako orientace pro rajon 5005. Číslování rajonů začalo od čísla 5001 a poslední určený rajon byl 5008. Každý rajon obsahoval dvě orientace a výšky byly určeny trigonometricky.

#### **7.2. Příprava před měřením**

Než začne samotné podrobné měření, musíme nejprve postavit totální stanici na stativ, provést pečlivou horizontaci a centraci přístroje. Jakmile máme přístroj zhorizontován a zcentrován nad daným bodem polygonového pořadu, můžeme nastavit další patřičné parametry, jako je teplota a tlak, které představují fyzikální korekce. Dalším důležitým nastavením je nastavení konstanty hranolu do přístroje, která musí odpovídat konstantě na odrazovém hranolu. Následně si založíme novou zakázku, ve které se budou ukládat všechna naměřená data.

#### **7.3. Podrobné měření**

Jakmile jsme měli všechny nezbytné parametry nastaveny, viz **7**.2. *Příprava před měřením,* mohli jsme začít s měřením.

Všechna data, která byla podrobně měřena pomocí totální stanice Topcon GPT 3003N, byla ukládána do jedné zakázky. Z každého stanoviska byly zaměřeny 2-3 kontrolní body, které byly následně zaměřeny i z druhého stanoviska pro kontrolu homogenity mapy.

Po dobu měření se zaměřovaly vpustě, kanalizační šachty, stromy, hydranty nadzemní i podzemní, rozhraní kultur, anglické dvorky, ploty, zábradlí, schodiště, dopravní značky, mechanické závory, šoupátka, elektrické skříně, HUP, lampy, okrasné lampy, ploty, vstupy do budovy, vstupy na pozemek, budovy, hrany terénních svahů a osy cest.

Body, na které nešlo vidět nebo se na nich špatně držel hranol hlavně rohy budov, byly změřeny z větší části s úhlovým odsazením, některé s délkovým odsazením.

Všechny zaznamenané body totální stanicí Topcon byly zakresleny do měřických náčrtů, které byly patřičně adjustovány a očíslovány viz. příloha č. 8.

Při změně stanoviska došlo k opětovné centraci a horizontaci přístroje s následným zadáním fyzikálních korekcí do přístroje, orientováno bylo z větší části na body polygonového pořadu nebo na rajony. Orientace byla měřena v jedné poloze, měřil se směr a délka. Oblouky se měřily třemi body. Ukázky z podrobného měření viz. Obr. 4.3.

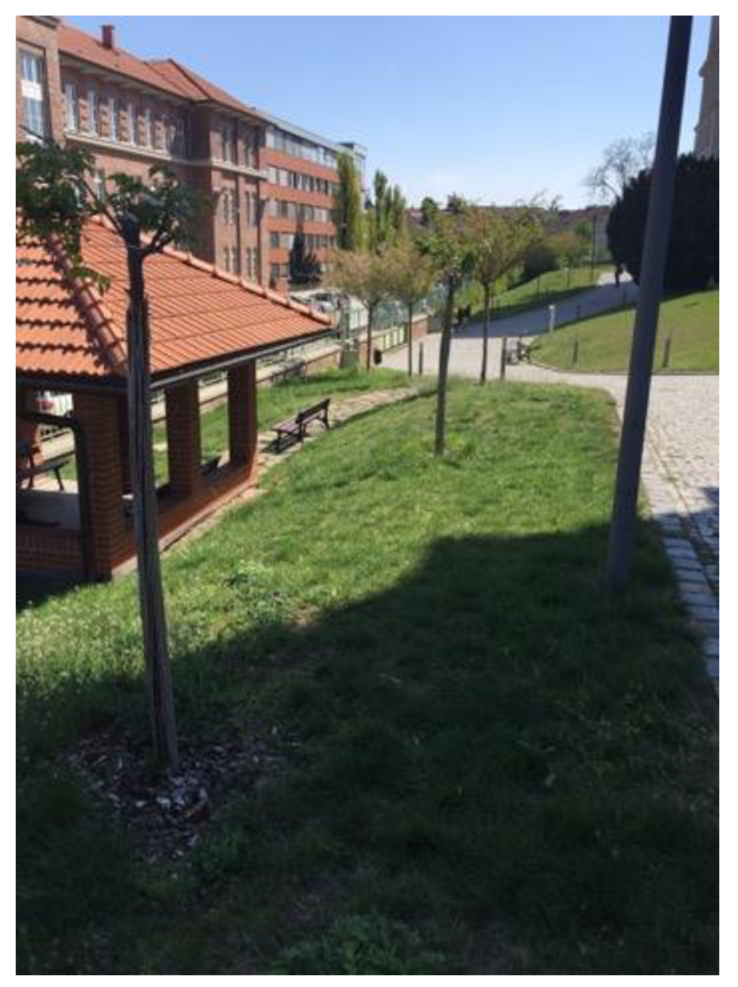

*Obr. 4.3 Altán v areálu budovy Z* [autor]

#### **7.4. Obecná pravidla pro dodržení požadované přesnosti**

#### **7.4.1. Předpisy pro síť pomocných měřických bodů**

Polohová bodová pole se při podrobném měření doplní pomocnými měřickými body, které se volí tak, aby z nich bylo možné zaměřit všechny podrobné body. Pomocné body se určují: [11]

a) rajony

b) pomocnými polygonovými pořady

c) protínáním ze směrů, popřípadě z délek

d) jako volné polární stanovisko

e) technologií GNSS

f) plošnými sítěmi

Délka rajonu může dosahovat nejvýše 1000 m a zároveň musí platit, že může být nejvíc o 1/3 větší než je délka příslušné měřické přímky, na kterou je rajon orientovaný. [11]

Délka volného polygonového pořadu může být nejvíce 250 m a může mít maximálně 3 na sebe navazující rajony. [11]

Délka polygonového pořadu a měřické přímky maximálně 2000 m. [11]

Pevné polární stanovisko, měří se minimálně 2 orientace na body polohových bodových polí, nebo na pomocné body, přičemž délka se měří pouze najeden z nich. [11]

Volné polární stanovisko, měří se minimálně 2 orientace na body polohových bodových polí, nebo na pomocné body, přičemž délka se měří na oba body. Uhel na určovaném bodě by měl být mezi orientacemi v rozmezí 30-170 gon. [11]

#### **7.4.2. Předpisy pro podrobné body**

Metoda pravoúhlých souřadnic – délka kolmice musí být menší, nebo rovna 3/4 délky příslušné měřické přímky a ta musí být menší než 30 m. Pomocí jednoduchých měřících pomůcek lze přímku prodloužit nejvíce o 1/3 její délky [11]

Konstrukční oměrné - daný je vždy první bod záznamu a poslední bod záznamu, maximální počet určovaných boduje 8, lze zaměřovat pravoúhlé výstupky do 5 metrů budovy, když její obvodové zdi svírají pravé úhly [11]

Polární metoda - vzdálenost určovaného bodu od stanoviska je menší nebo rovna 1,5 násobku délky nej vzdálenější orientace, jestliže nejde zaměřit více než jeden orientační směr, tak se orientace ověří na kontrolně zaměřeném podrobném bodu určeném z jiného stanoviska, polární kolmice musí být menší nebo rovna 1/2 délky od stanoviska k patě kolmice a ta musí být menší nebo rovna 30 m, pro kontrolu se zaměří minimálně jeden podrobný bod určený i z jiného stanoviska. [11]

# **8. ZPRACOVÁNÍ NAMĚŘENÝCH DAT**

Jakmile jsme měli všechna data naměřena a uložena v paměti přístroje, nastala teď část, kdy budeme příslušná data stahovat z přístroje, následně v programu groma 12 proběhne výpočet podrobných bodů a na závěr vypočtené souřadnice bodů importujeme do programu MicroStation PowerDraft V8i.

#### **8.1. Program Geoman**

Pro stažení dat z totální stanice Topcon GPT-3003N byl použit program Geoman. Stažení dat probíhalo v učebně školy, kde je na to vytvořený návod pro stáhnutí surových dat z totální stanice do programu počítače. Po připojení totální stanice k počítači, jsme jako první museli nastavit v nabídce *"Přenosu dat"* formát GTS. Jako druhou podmínku jsme museli nastavit přenosovou rychlost, která se nastaví v nabídce *"Komunikačníparametry"* v položce *"Baud rate "* a vybereme přenosovou rychlost [4800], tato rychlost musí být shodná s nastavením v programu Geoman. Redukce jsme v programu Geoman nenastavovali, byly nastaveny později ve výpočetním programu Groma 12. Pro přenos dat si rozbalíme v totální stanici položku "Přenos dat" v ní si otevřeme položku "Souřad. data" a otevře se nám úložiště všech měřených zakázek v paměti totální stanice. Vybereme naši měřenou zakázku a v programu Geoman pod položkou *"Přijmout data"* si vytvoříme složku, do které se nám budou data stahovat. Když máme toto všechno nastaveno, potvrdíme v totální stanici přenos dat do počítače, při přenosu dat se nám otevře dialogové okno z programu Geoman "*Výpis dat",* kde budou načítána tzv. surová data z totální stanice. V průběhu přenosu se nám otevře dialogové okno, pro nastavení korekcí, jelikož jsme korekce nenastavovali, klikneme na položku *"Ne ".* Výsledkem přenosu jsou dva soubory typu (\*.sdt - surová data) a (.\*zap zápisník ve formátu MAPA2). [12]

#### **8.2. Výpočetní program Groma 12**

Všechny výpočetní operace proběhy v programu Groma 12. Před samotnými výpočty bylo nutné nastavit parametry v nastavení programu Groma a to počet desetinných míst u souřadnic, délek, úhlů a plochy, se kterými bude program Groma počítat. Jako první jsme zavedli korekce z nadmořské výšky a z kartografického zobrazení, které se zavádí přes položku v hlavní nabídce programu Groma *"Nástroje "* a v ní položka *"Křovák",* kde jsme použili souřadnici bodu 4001 pro výpočet měřítkového koeficientu (0.9998590632), kterým budou vynásobeny všechny délky po importu zápisníku.

Jako druhou věc jsme si založili *"Nový seznam souřadnic ",* do kterého jsme si vepsali všechny body polygonu, které byly obsaženy v měřické síti.

Následně po založení nového seznamu souřadnice jsme naimportovali náš zápisník a protokol z importu zápisníku jsme si uložili do textového souboru viz. příloha č. 6.

Jakmile byl náš zápisník importovaný, tak jsme si v hlavní nabídce programu Groma v položce "*Výpočty"* vypočítali potřebné rajony pomocí polární metody. Po výpočtu souřadnic příslušných rajonů jsme si je uložili do seznamu souřadnice, kde byly uloženy i body polygonu. Vypočet bodů rajonů viz. příloha č. 6.

Nakonec jsme mohli přejít k samotnému výpočtu souřadnic bodů podrobného měření, které jsme spočítali pomocí funkce *"Polární metoda dávkou",* bylo vypočítáno přibližně 1400 bodů a při výpočtu kontrolních bodů byl uložen jejich aritmetický průměr. Protokol o výpočtu polární metody dávkou je uveden v příloze č. 6.

### **8.3. Tvorba účelové mapy v programu MicroStation PowerDraft V8i**

Pro tvorbu účelové mapy byl vybrán program MicroStation PowerDraft V8i, do kterého jsme si naimportovali všechny seznamy souřadnic viz. příloha č. 7 z textového souboru z programu Groma. Při importu souřadnice bylo důležité si nastavit atributy podle směrnice z Metodického pokynu SÚ-3200-01. Jakmile jsme měli body naimportovány, uložili jsme výkres, který nám bude sloužit jako referenční výkres.

Následně jsme si založili nový výkres v programu MicroStation, ke kterému jsme si výkres s naimportovanými body připojili referenčně, a kde byla vytvořena kresba.

Tvorba účelové mapy probíhala pomocí panelu úloh, který byl vytvořen pro účelovou mapu podle směrnice od firmy *"Brněnské vodárny a kanalizace a.s. ".* Výhodou panelu úloh je, že máme už nadefinované jakým typem prvku (příkazu) se má šablona vkládat do výkresu, a proto nemusíme využívat "*Úlohy – kreslení"* v prostředí MicroStationu. Při kreslení uživatelských čar je zapotřebí nastavit měřítko v hlavní nabídce programu MicroStation otevřením položky "Prvek" následně "Druhy čar" a "Vybrat", kde se nám otevře dialogové okno *"Druhy čar",* kde si nastavíme požadované měřítko pro naši tvorbu účelové mapy (0.250) viz. Obr. 4.4, knihovnu čar si nemusíme znovu připojovat do výkresu, protože už je obsažena v knihovně DGNLIB, ale musíme si připojit knihovnu buněk *"Norma 250 ",* kde jsou buňky vytvořeny pro měřítko 1:250 viz. příloha č. 4. Následně jsme mohli přejít k samotné tvorbě účelové mapy pomocí panelu úloh, která je velice efektivní a ušetří nám čas. Za pomocí panelu úloh jsme vykreslili obvody budov, vchody do budovy, vjezdy na pozemek, schodiště, opěrné zdi, ploty, zábradlí, vpuste, vodovodní šoupátka, kanalizační šachty, hydranty, hrany terénních svahů, šrafovaní, stromy, dopravní značky, zrcadla, orientační sloupky, popisy materiálů, popisy objektů, výšky podrobných bodů, značky podrobných bodů, pomocné měřické body jejich výšky a popis, elektrické skříně, HUP, popis výšek obrubníků, popis a výšky zábradlí, čísla popisná, osvětlení, slavnostní osvětlení, žlabové vpustě a mechanické závory.

Účelová mapa byla vytvořena v souřadnicovém systému S-JTSK a výškovém systému Bpv v měřítku 1:250.

44

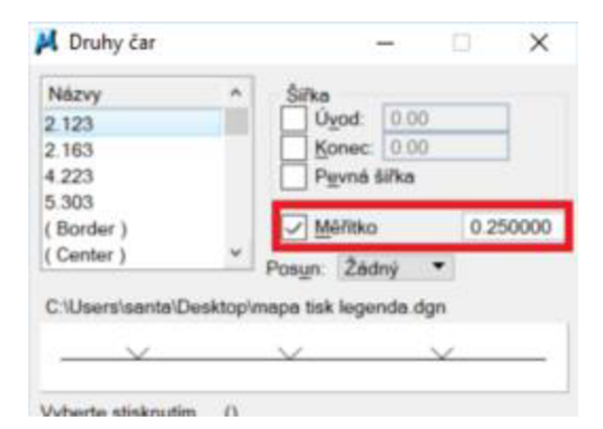

*Obr. 4.4 Dialogové okno Druhy čar* [autor]

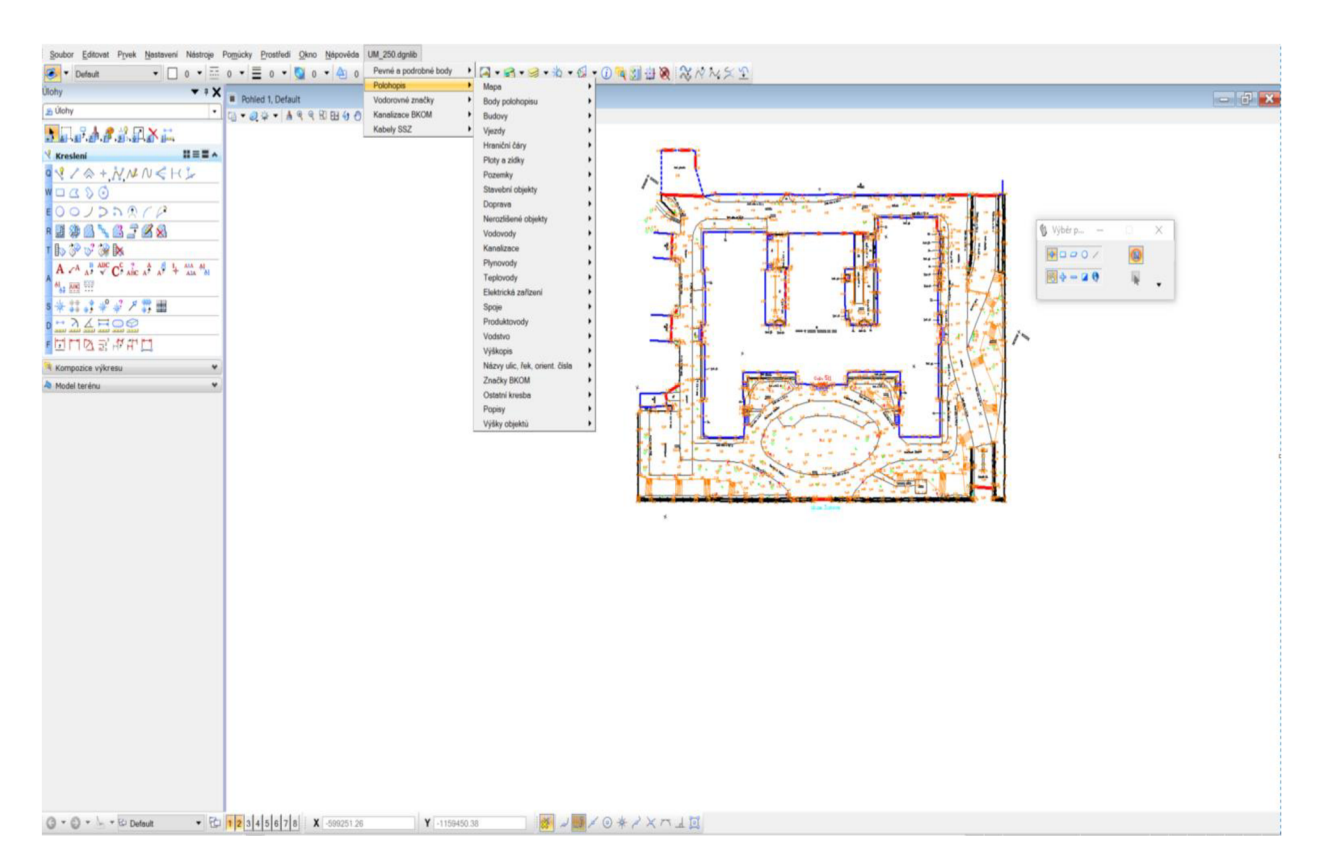

*Obr. 4.5 Využití panelu úloh na tvorbě účelové mapy* [autor]

Jakmile jsme měli kresbu spojenou podle měřických náčrtů, další práce se vyhotovovaly v nástavbě programu MicroStation s názvem MGEO, kde došlo k nakreslení křížků pravoúhlé souřadnicové sítě a zjištění mapových listů, ve kterých se daná lokalita nachází. Toto zobrazení mapových listů sloužilo pro tvorbu náčrtu mapových listů, zobrazeného pod kresbou společně s legendou, směrovou růžicí a popisovou tabulkou viz. Obr. 4.6.

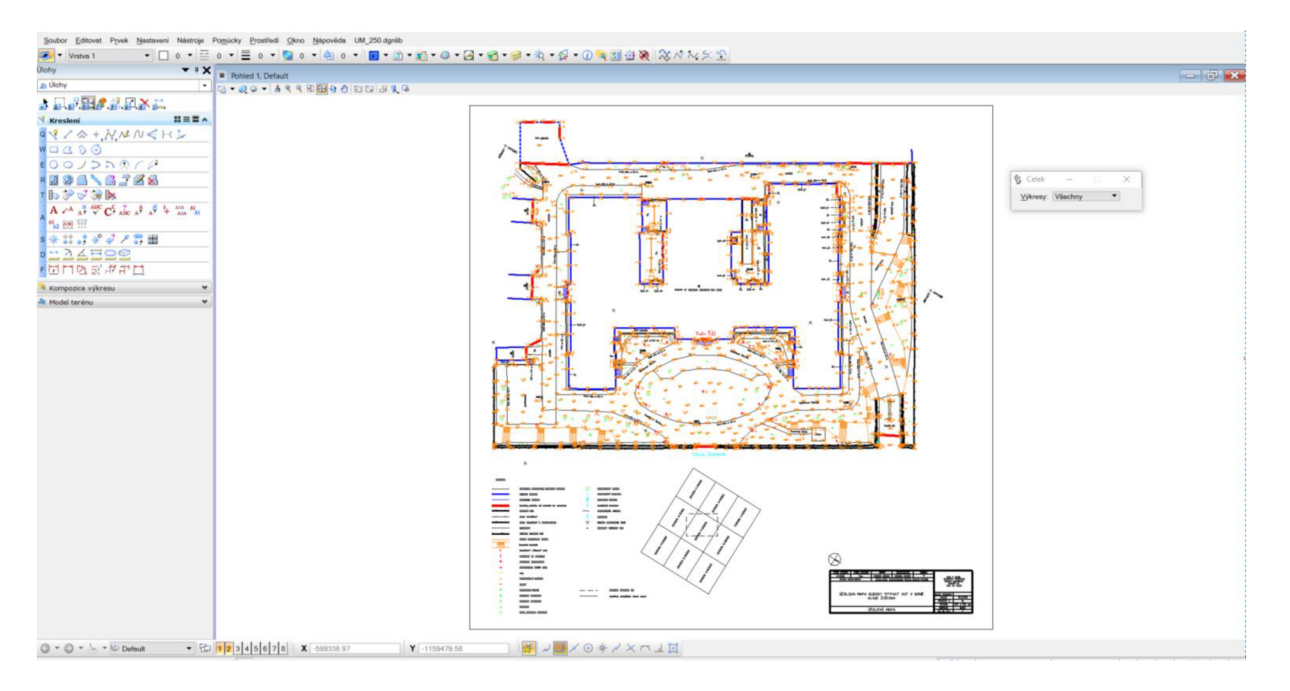

Obr. 4.6 Vytvořená mapa pro tisk v program Microstation [autor]

# **9. ZÁVĚR**

Výsledkem této bakalářské práce je vytvoření panelu úloh v programu MicroStation PowerDraft V8i podle směrnice obsažené v Metodickém pokynu SÚ-3200-01, která byla v souladu s normou ČSN 01 3411 [8]. Vytvoření panelu úloh předcházelo vytvoření vlastní knihovny buněk *"Norma 250 "* pro měřítko 1:250 a vytvoření textových stylů podle směrnice.

Dalším úkolem této bakalářské práce bylo ověření funkčnosti panelu úloh při tvorbě účelové mapy. Panel úloh v bakalářské práci byl vytvořen pro tvorbu účelové mapy, avšak jeho využití se nevztahuje jen na tvorbu této účelové mapy, ale může být využit i pro jiné případy. Práce s panelem je intuitivní, rychlá, ušetří nám velké množství času a zjednoduší nám samotné vlastní zpracování.

Zaměření dané lokality proběhlo pomocí přístroje Topcon GPT-3003N, body. Zhuštění bodů měřické sítě proběhlo zaměřením několika rajonů ze stanovisek polygonového pořadu.

Zpracovatelské práce proběhly stáhnutím dat z totální stanice v programu Geoman a jejich následným výpočtem v programu Groma 12. Výsledná kresba byla vyhotovena v programu MicroStation PowerDraft V8i pomocí panelu úloh v měřítku 1:250.

# **SEZNAM POUŽITÉ LITERATURY**

- [1] Sýkora, P.: MicroStation V8 XM edition, Podrobná uživatelská příručka, Computer Press, a.s. 2007, ISBN 978-80-251-1523-7
- [2] Bartoněk, D.; Berková A.: *Microstation, modul 2 tvorba složených prvků a úprava kresby,* FAST VUT v Brně, 2004 [online], [cit. 2019-04-15]. Dostupné z: <http://fast.darmv.net/oporv%20-%20I%20Bc/GE05-Microstation-M02-> Tvorba složených prvku a uprava kresby.pdf
- [3] Textové styly MicroStation [online], [cit. 2019-04-17]. Dostupné z: <http://www.gisoft.cz/MicroStation/MicroStation>
- [4] SEZNAM. [Mapy.cz \[](http://Mapy.cz)online], [cit. 2019-04-20]. Dostupné z: <https://mapv.cz>
- [5] FAST VUT v Brně historie. [Fce.vutbr.cz \[](http://Fce.vutbr.cz)online], [cit. 2019-04-19]. Dostupné z: [https://www.fce.vutbr.cz/obecne/historie/historie f](https://www.fce.vutbr.cz/obecne/historie/historie)ast.asp
- [6] FAST VUT v Brně současnost. [Fce.vutbr.cz](http://Fce.vutbr.cz) [online], [cit. 2019-04-19]. Dostupné z: <https://www.fce.vutbr.cz/obecne/historie/soucasnost>fast.asp
- [7] HUML, Milan a Jaroslav MICHAL. *Mapování 10.* Praha: Vydavatelství ČVUT, 2000. ISBN 80-01-02113-0.
- [8] *ČSN 013411: Mapy velkých měřítek; Kreslení a značky.* Praha: Český normalizační institut, 1991.
- [9] Fišer Z., Vondrák J. a kol. Mapování. Brno: Nakladatelství CERM, 2003. ISBN 80-214-2337-4
- [10] *Geodetické centrum s.r.o.* [online], [cit. 2019-04-26]. Dostupné z: [https://www.geoserver.cz/totalni-stanice/totalni](https://www.geoserver.cz/totalni-stanice/totalni-)stanice/totalni\_stanice\_topcon\_gpt\_3003ln\_pulsni\_totalni\_stanice\_gps\_garmin\_-965
- [II] Kalvoda, P.: *Podrobné měření.* Přednášky z předmětu GE-10 Mapování I, Fakulta stavební, VUT. Brno 2016. [online], [cit. 2019-04-29].

[12] Kalvoda, P.: *Stahování dat.* Přednášky z předmětu GE-10 Mapování I, Fakulta stavební, VUT. Brno 2016. [online], [cit. 2019-04-29].

# **SEZNAM POUŽITÝCH ZKRATEK**

- V UT Vysoké učení technické
- FAST Fakulta stavební
- S-JTSK Souřadnicový systém jednotné trigonometrické sítě katastrální
- Mp Metodický pokyn
- DGNLIB Design library
- ppm Parts per milion
- ČSN Česká státní norma

# **SEZNAM POUŽITÝCH TABULEK A OBRÁZKŮ**

- Obr. 1.2 Otevření dialogového okna Šablony prvku [autor]
- Obr. 1.3 Vytvoření nové skupiny šablon [autor]
- Obr. 1.4 Import a export šablon [autor]
- Obr. 1.5 Dialogové okno Šablony prvku přidávání, přejmenování a mazání nové šablony [autor]
- Obr. 1.6 Definice prvků směrnice v příslušné šabloně [autor]
- Obr. 1.7 Nastavení dalších parametrů nebo textového stylu v šabloně prvku [autor]
- Obr. 1.8 Panel nástrojů [autor]
- Obr. 1.9 Úpravy úlohy a nabídky panelu nástrojů [autor]
- Obr. 2.1 Tvorba nového panelu a nového nástroje [autor]
- Obr. 2.2 Dialogové okno "Konfigurační proměnné" [autor]
- Obr. 2.3 Výběr knihovny, dialogové okno konfigurační proměnné [autor]
- Obr. 2.4 Připojení vlastní knihovny DGNLIB [autor]
- Obr. 2.5 Konečné nastavené konfigurační proměnné MS DGNLIBLIST [autor]
- Obr. 2.6 Odpojení knihovny, dialogové okno konfigurační proměnné [autor]
- Obr. 2.7 Dialogové okno konfigurační proměnné dgnlib smazání knihovny [autor]
- Obr. 2.8 Otevření dialogového okna Buňky [autor]
- Obr. 2.9 Dialogové okno knihovny buněk [autor]
- Obr. 3.1 Uložení nové knihovny buněk [autor]
- Obr. 3.2 Připojení odpojení knihovny [autor]
- Obr. 3.3 Rozložení příslušné buňky [autor]
- Obr. 3.4 Určení vztažného bodu buňky [autor]
- Obr. 3.5 Vytvoření buňky [autor]
- Obr. 3.6 Název a popis dané buňky [autor]
- Obr. 3.7 Otevření dialogového okna Textové styly [autor]
- Obr. 3.8 Dialogové okno Textové styly [autor]
- Obr. 3.9 Vymezení lokality areálu FAST VUT v Brně [4]
- Obr. 4.1 Budova Z fakulty stavební VUT v Brně na ulici Žižkova [6]
- Obr. 4.2 Totální stanice Topcon GPT-3003N [10]
- Obr. 4.3 Altán v areálu budovy Z [autor]
- Obr. 4.4 Dialogové okno Druhy čar [autor]
- Obr. 4.5 Využití panelu úloh na tvorbě účelové mapy [autor]
- Obr. 4.6 Vytvořená mapa pro tisk v program Microstation [autor]
- Tab. 2.0 Přehled potřebných příkazů [autor]

# **SEZNAM PŘÍLOH**

### **Zadané přílohy**

Příloha č. 0 – Zakládací\_výkresy

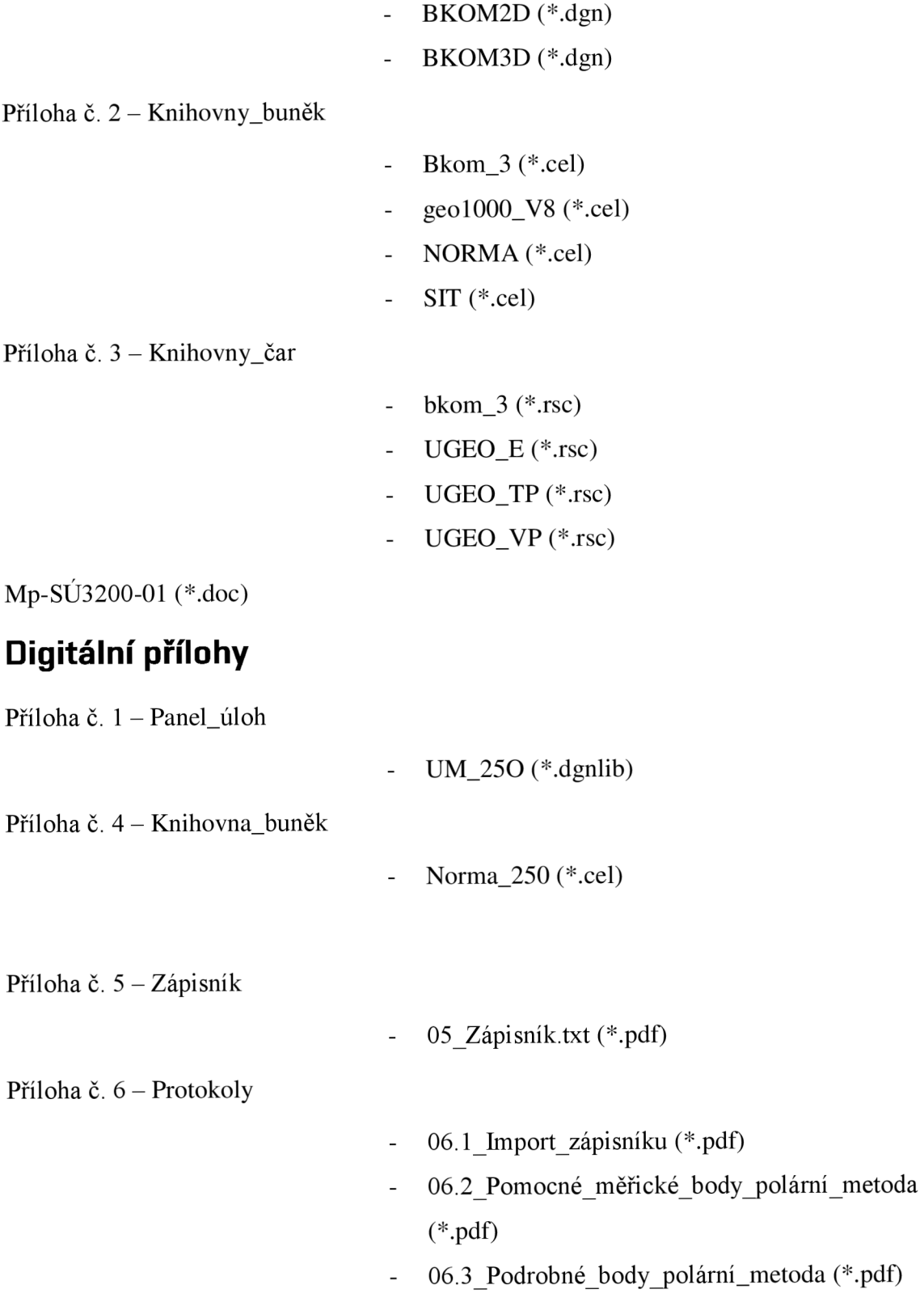

Příloha č. 7 – Seznam\_souřadnic

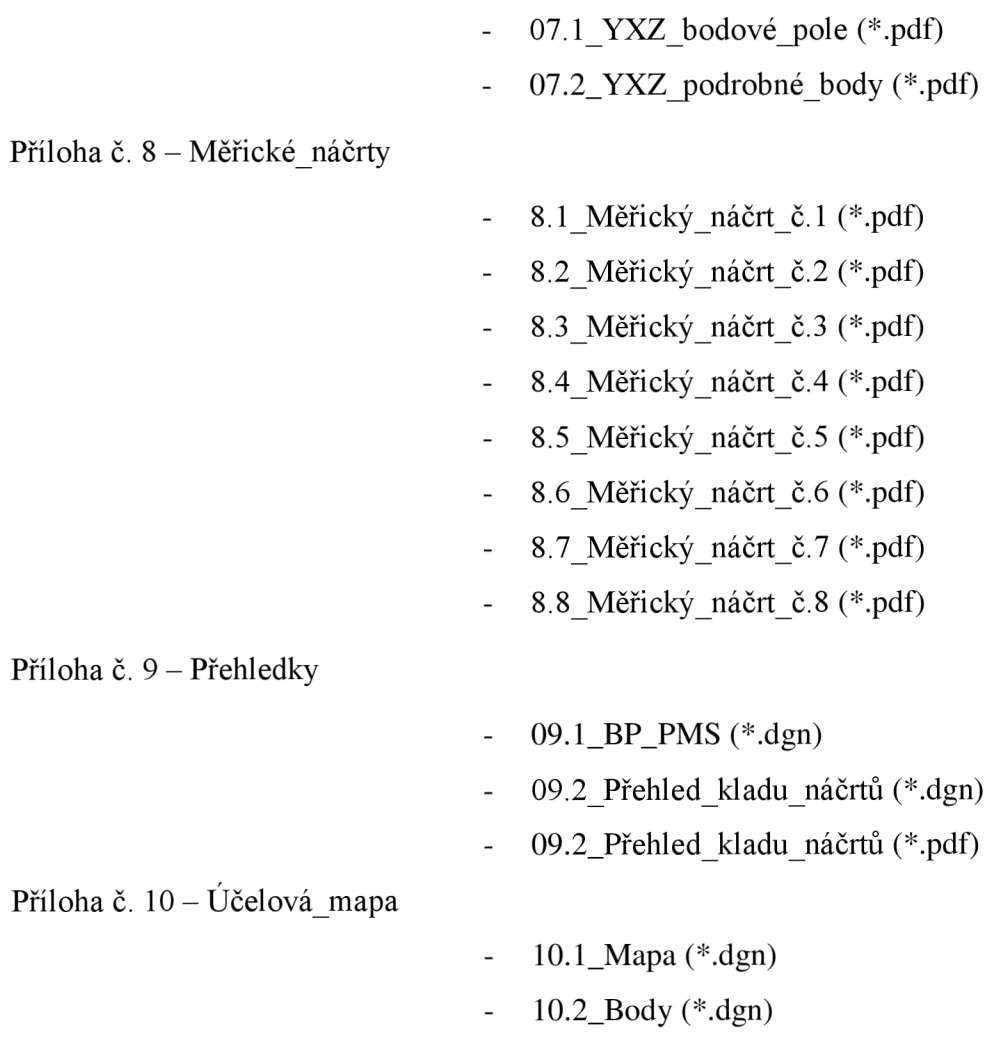

### **Tištěné přílohy**

Příloha č. 9 – Přehledky

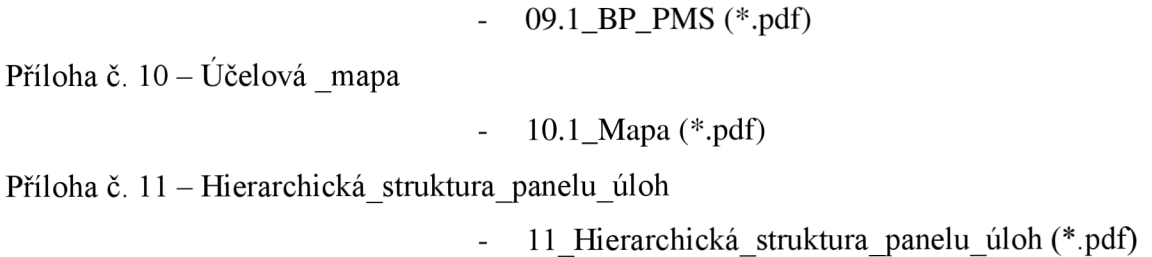